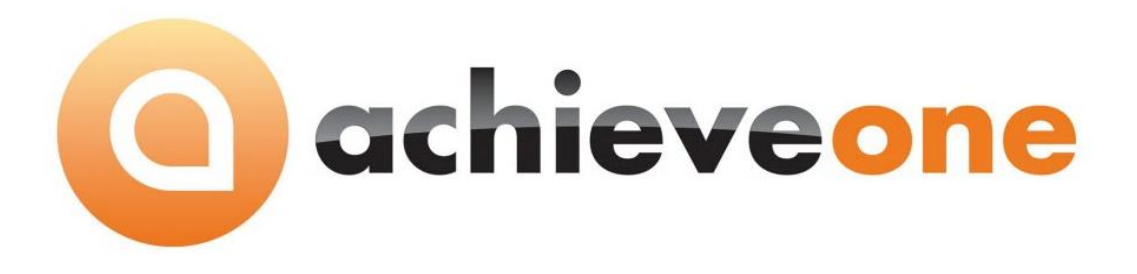

# **Achieve Alert Management**

**USER MANUAL Version 6.5**

**PRESENTED BY ACHIEVE IT SOLUTIONS**

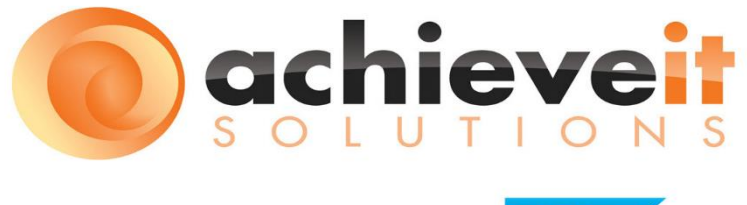

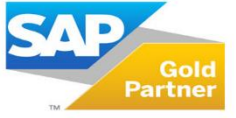

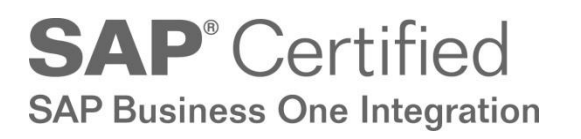

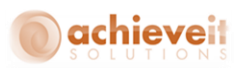

#### Copyright 2012 -2016 by Achieve IT Solutions

These materials are subject to change without notice. These materials are provided by Achieve IT Solutions for informational purposes only, without representation or warranty of any kind, and Achieve IT Solutions shall not be liable for errors or omissions with respect to the materials.

The use and copying of this document and the associated computer software is subject to Achieve IT Solutions customer registration agreement. Any other use is prohibited.

Achieve One is a trademark of Achieve IT Solutions. SAP Business One is a trademark of SAP AG.

*Achieve alert management module* is part of the Achieve One Suite, which has been certified by SAP as conforming to SAP's standards for Business One add-on solutions.

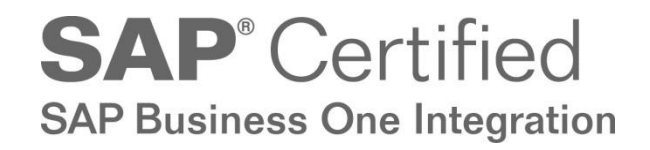

**Achieve IT Solutions**  640 Belle Terre Road Building B Port Jefferson, New York 11777 631-543-3200

# **ACHIEVE ALERT MANAGEMENT USER GUIDE**

### **Table of Contents**

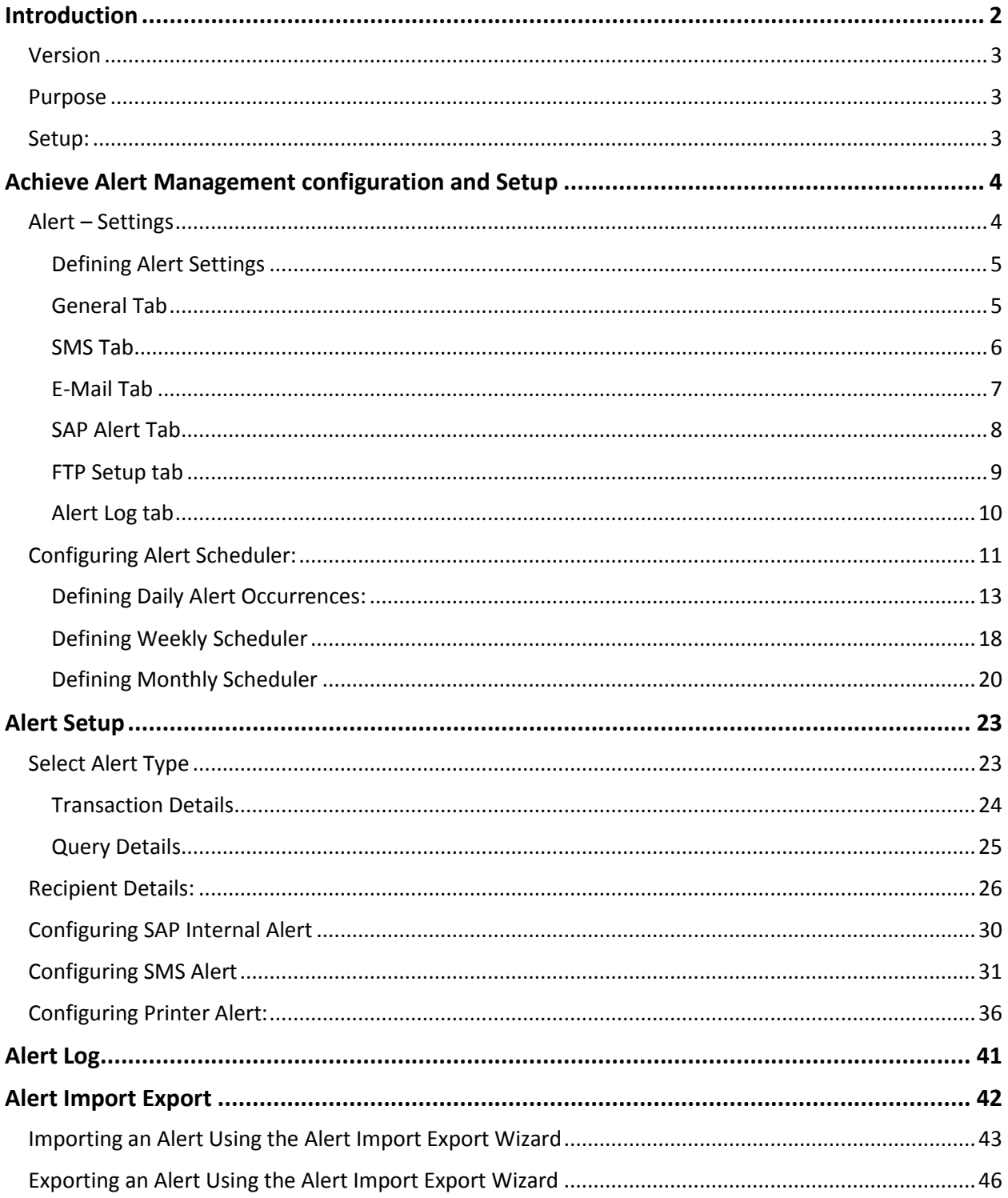

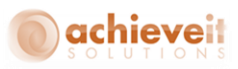

# <span id="page-3-0"></span>**Introduction**

If your business needs an alerts system based on transactions performed or an event in SAP Business One, then the **Achieve Alert Management** module is a comprehensive solution for you! The *Achieve Alert Management* module has been designed to generate alerts based on User Defined Events or on the Adding of or Updating of transactions. Alert can be sent via Email, SMS and/or SAP Alert.

**Achieve Alert management module** include the following features:

- *Setup and configuration*
	- o Alert Settings
	- o Email, SMS, SAP Alert, Fax
	- o Alert Log
	- o Ignore alert on Holidays provision
	- o Make Scheduler for an event alert
- *Alert and Process*
	- o Setup of Alert
	- o Alert Log
	- o Import and Export Alert Utility

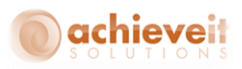

## <span id="page-4-0"></span>**Version**

This manual is specific to Version 6.5 of the *Achieve Alert Management* **Module**, which is distributed in conjunction with SAP Business One version 9.1 and above.

## <span id="page-4-1"></span>**Purpose**

The purpose of this user manual is to provide general information to the end users and consultants, about how the *Achieve Alert Management* Module works. The *Achieve Alert Management* Module is a user friendly product that generates alerts via Email, SMS and/or SAP Alerts. This alert can be generated on any transaction performed in SAP.

### <span id="page-4-2"></span>**Setup:**

To configure Achieve Alert Management Module:

1. Open SAP B1.

2. Select Administration -> Add-Ons -> Add-On Manager from the SAP Business One main menu to display the Add-On Manager screen.

3. Select Achieve One add-on from the Add-Ons list.

4. Click Start to start the Achieve One Add-On.

5. Click OK to close the Add-On Manager screen when the Disconnected changes to Connected in the Status Column of the Add-On Manager screen.

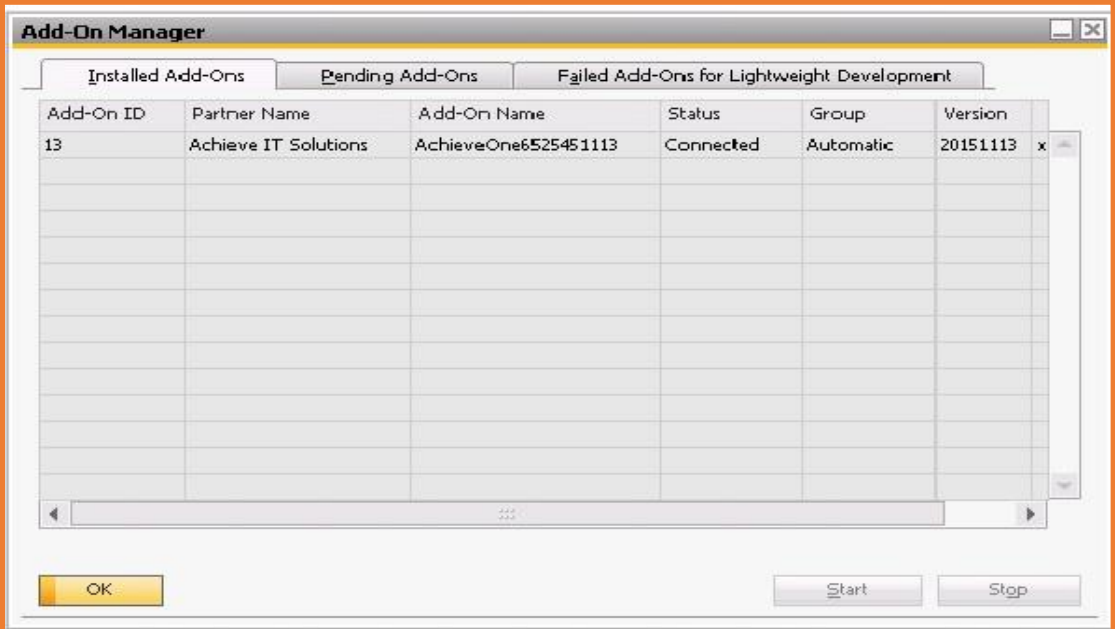

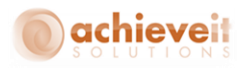

# <span id="page-5-0"></span>**Achieve Alert Management configuration and Setup**

There are two screens which we will use to configure the Alert Management process. These setup screens are found in:

*Administration > Achieve One setup > Achieve Alert Management*

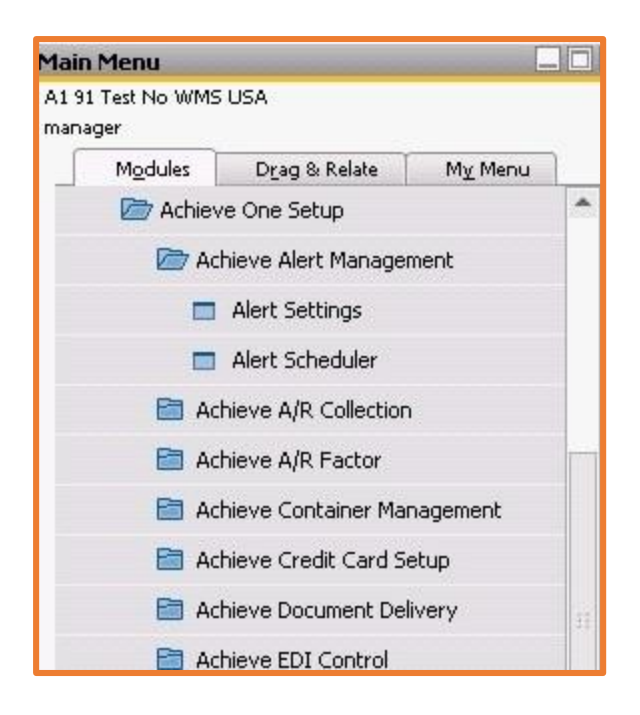

# <span id="page-5-1"></span>**Alert – Settings**

This screen is used to define the system level settings, such as; SMTP details, SMS gateway, FTP, and Alert Log details.

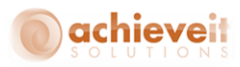

# <span id="page-6-0"></span>**Defining Alert Settings**

# <span id="page-6-1"></span>**General Tab**

The General Tab helps to setup the "Ignore on Holidays" option and the "Internet Availability on Server" option.

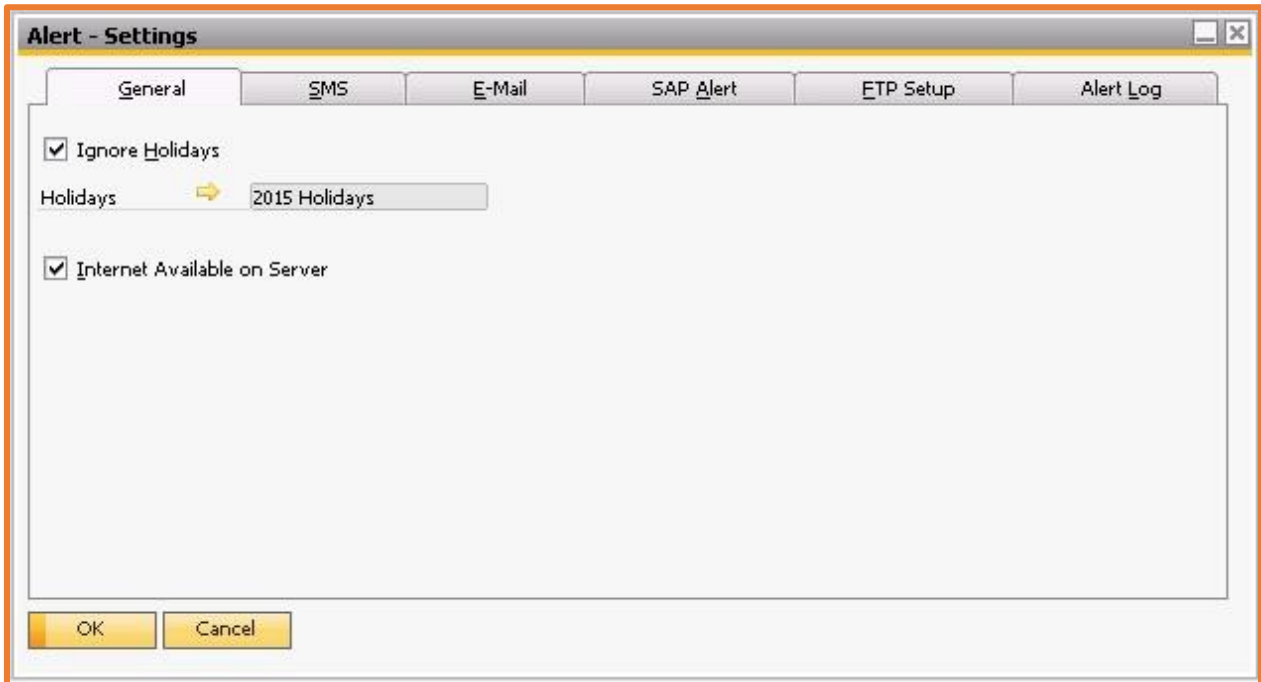

#### **The options available in the General tab are as follows:**

• Ignore Holidays: A check box enable functionality to ignore alert execution on holidays. Current fiscal year holiday calendar is auto populated.

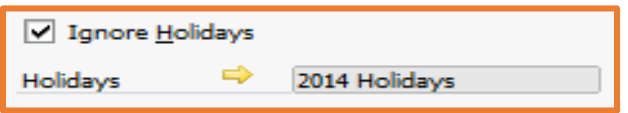

• Internet Available on Server: Enable check box if internet is enabled on server.

Internet Available on Server

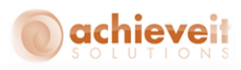

# <span id="page-7-0"></span>**SMS Tab**

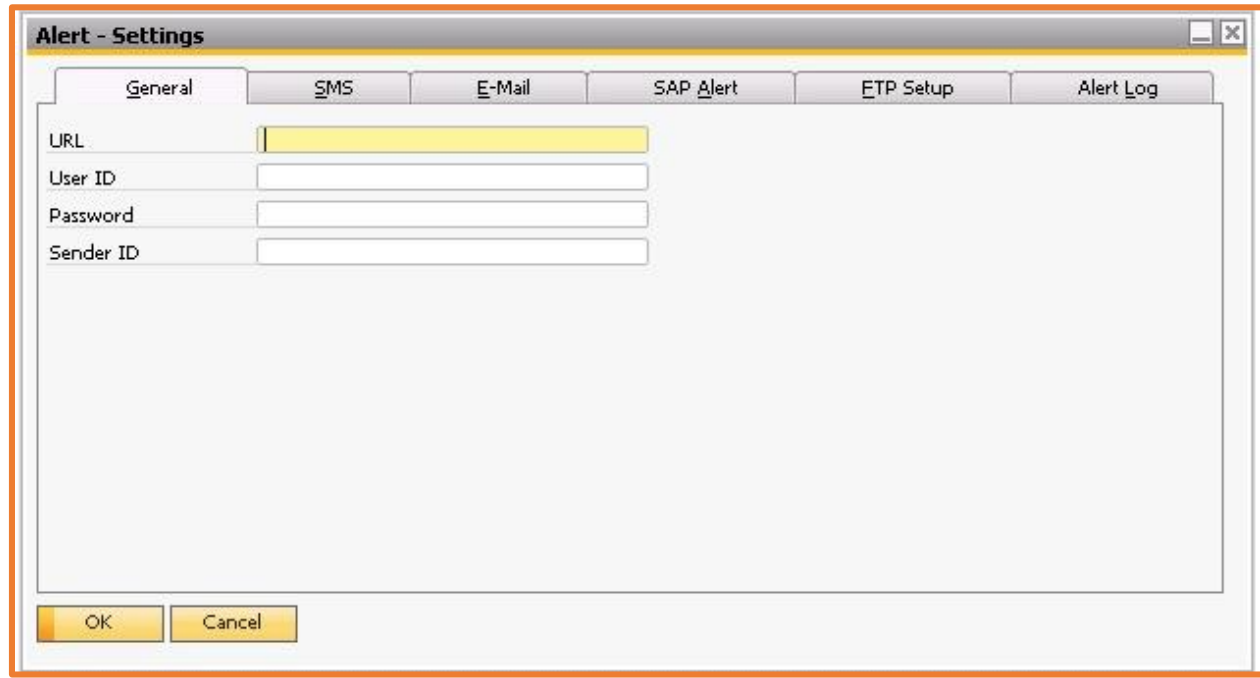

The SMS Tab helps to setup the SMS gateway details.

# **The Field details on the SMS tab are as follows:**

- URL: Define SMS gateway path or URL.
- User ID: Define SMS gateway user ID.
- Password: Define SMS gateway password.
- Sender ID: Define SMS gateway sender ID.

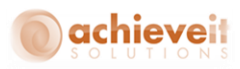

# <span id="page-8-0"></span>**E-Mail Tab**

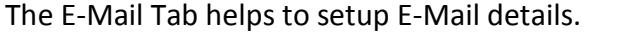

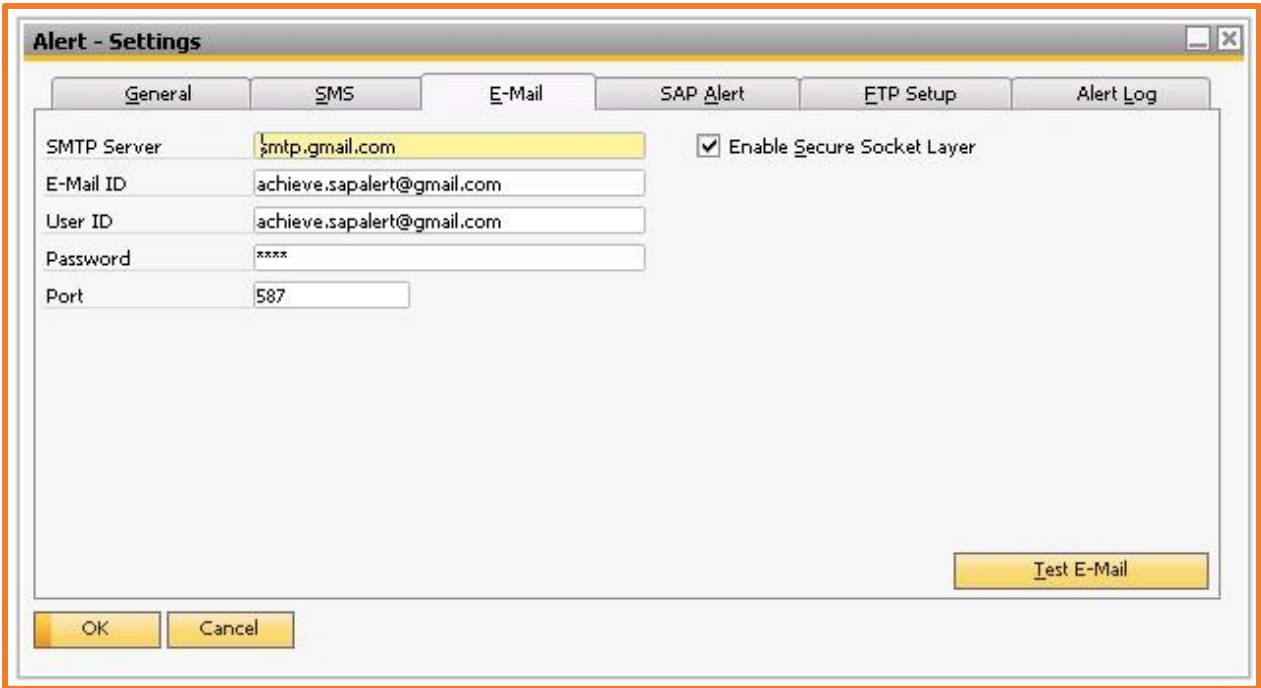

#### **The Field details on E-Mail tab are as follows:**

- URL: Define outgoing mail server (SMTP) URL or name.
- E-Mail ID: Define email account that shall be used as sender email account.
- User ID: Define sender user name.
- Password: Define sender e-mail account (defined in E-Mail ID) password.
- Port: Define outgoing SMTP server port.
- Enable Secure Socket Layer: Enable encrypted connection (SSL) if applicable.
- Test E-Mail: This button is used to check the E mail setting.

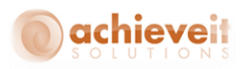

# <span id="page-9-0"></span>**SAP Alert Tab**

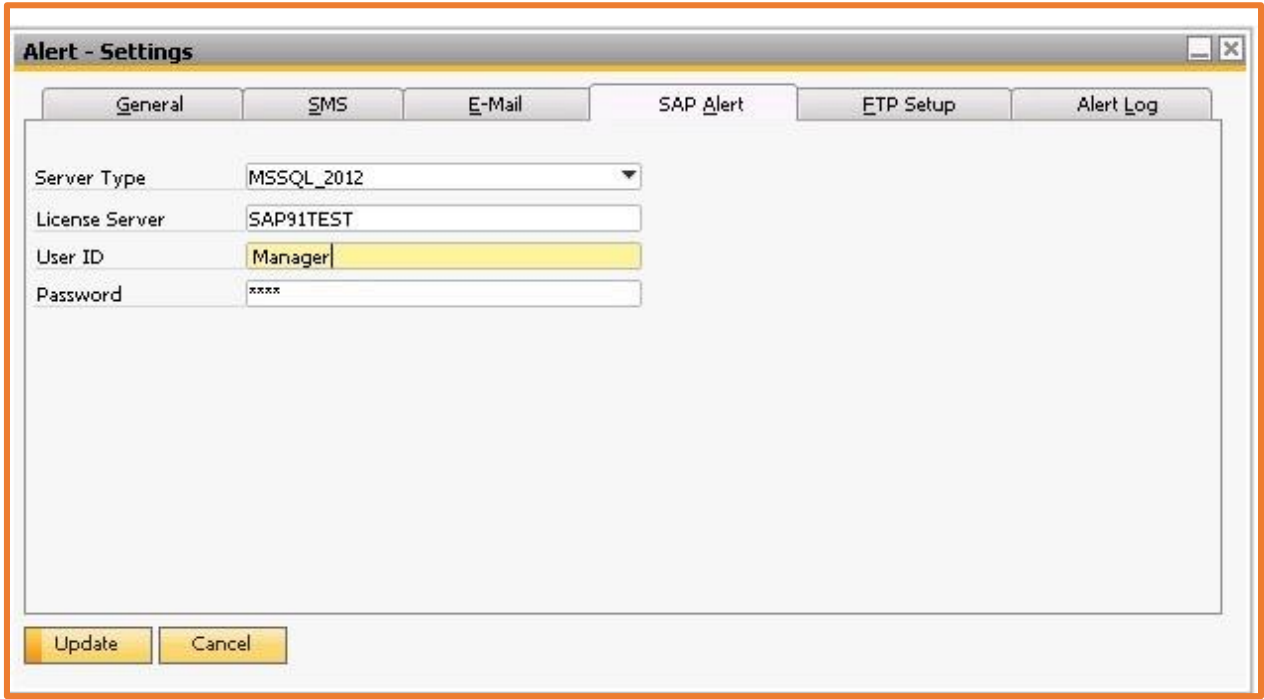

The Alert Settings Tab helps to setup the SAP Alerts details.

# **The Field details on SAP Alert tab are as follows:**

- Server Type: Select SQL version (i.e. MSSQL\_2005, MSSQL\_2008, MSSQL\_2012).
- User ID: Define SAP valid user name.
- Password: Define SAP user password.

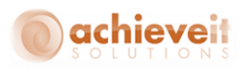

# <span id="page-10-0"></span>**FTP Setup tab**

The FTP Setup Tab helps to setup the FTP details.

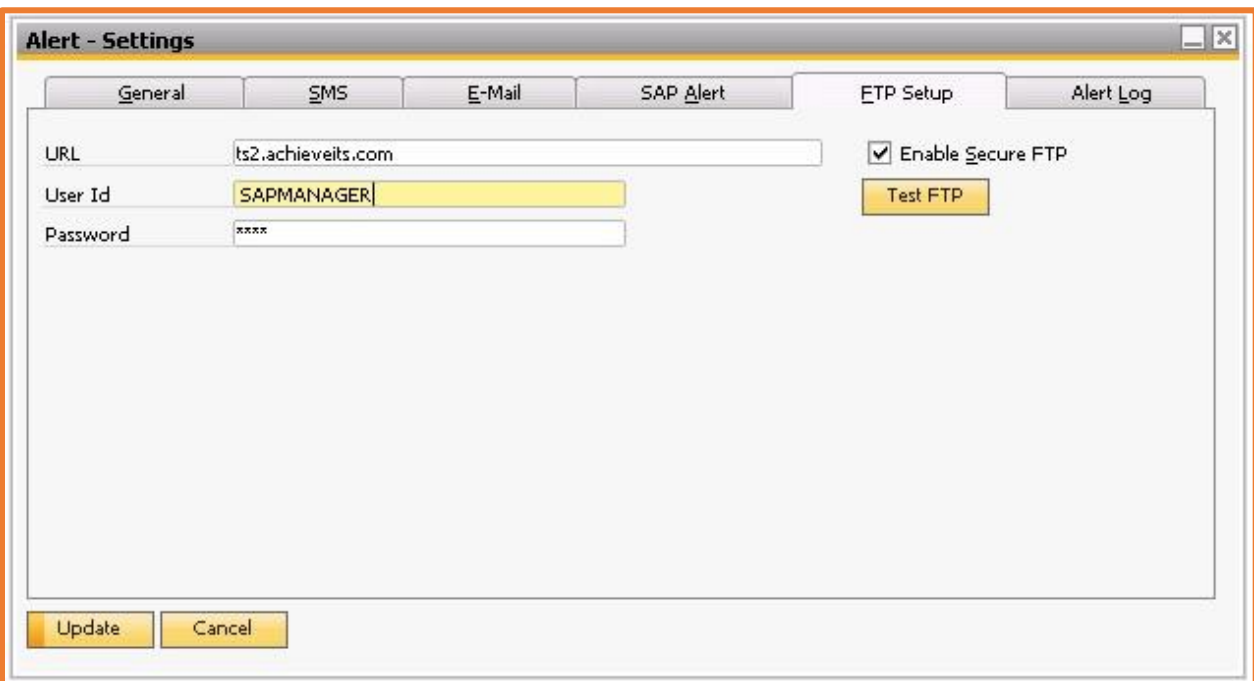

# **The Field details on FTP Setup tab are as follows:**

- URL: Define FTP URL.
- User ID: Define FTP valid user ID.
- Password: Define FTP User password.
- Enable Secure Socket Layer: Enable encrypted connection (SSL) if applicable.
- Test FTP: This button is used to check the FTP setting.

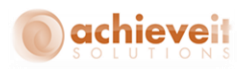

# <span id="page-11-0"></span>**Alert Log tab**

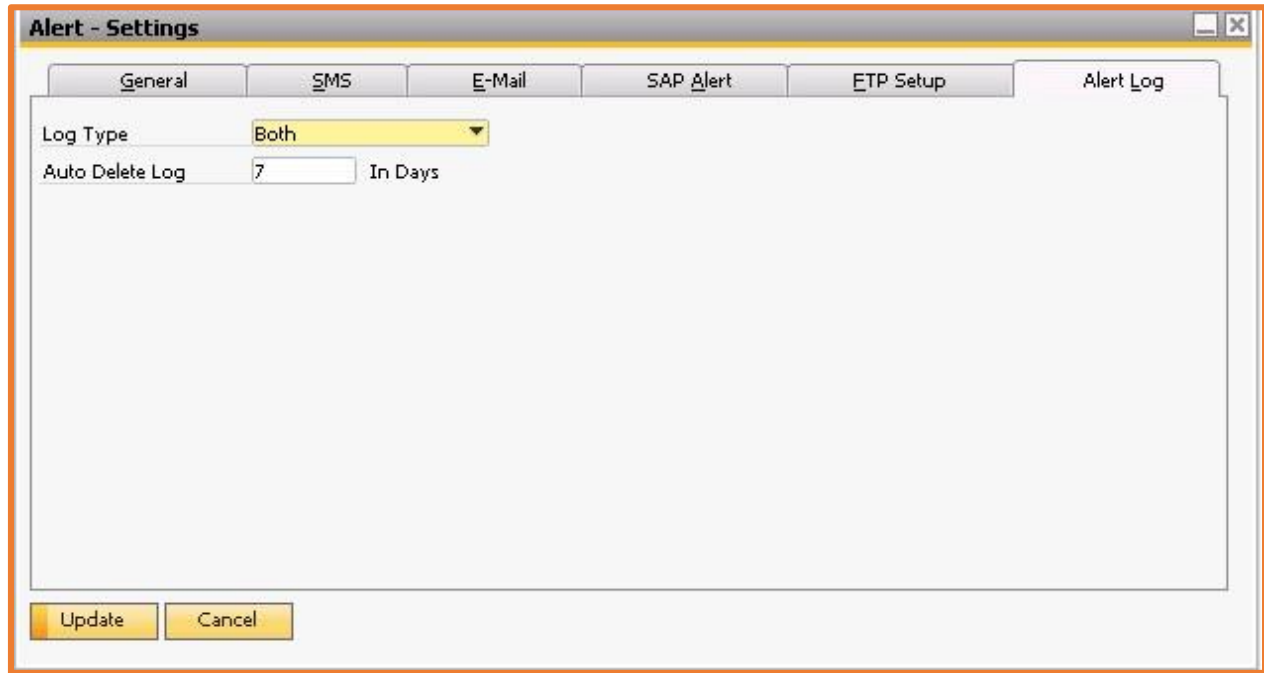

The Alert Log Tab helps to setup the Log details.

# **The Field details on Alert Log tab are as follows:**

- Log Type: Select Log type (i.e. Success Log, Error Log, Both) which needs to be maintain.
- Auto Delete Log: Define days to keep log.

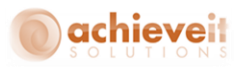

# <span id="page-12-0"></span>**Configuring Alert Scheduler:**

The Alert scheduler screen is used to define one or more schedules that will automatically execute an Alert based on an event in SAP.

The path to this screen is:

A*dministration > Achieve One setup > Achieve Alert Management > Alert Scheduler*

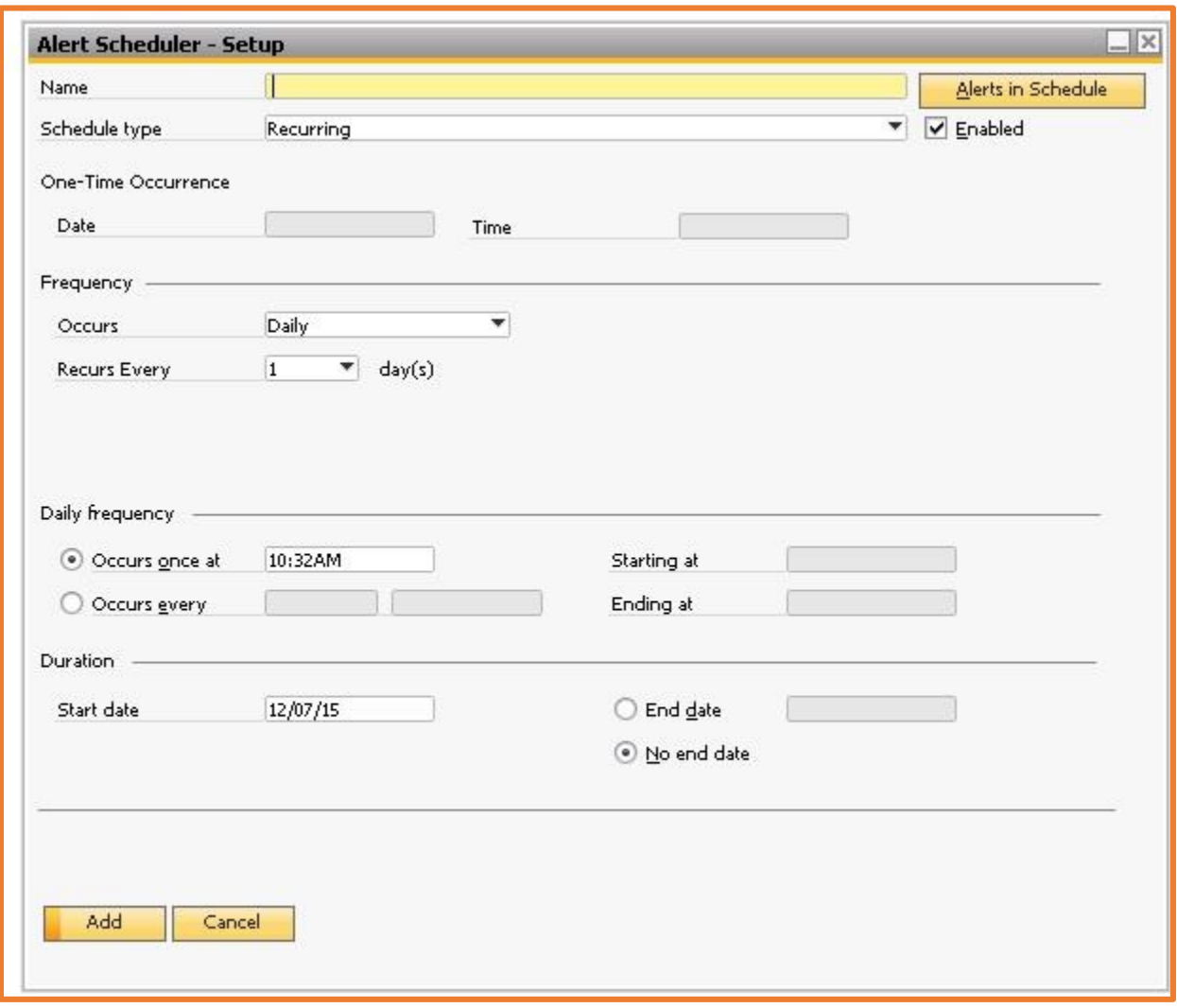

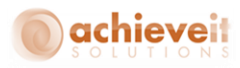

#### **The Field details on Alert Scheduler are as follows:**

- Name: Define Schedule Name.
- Scheduler Type: There are two types of Schedule Types.

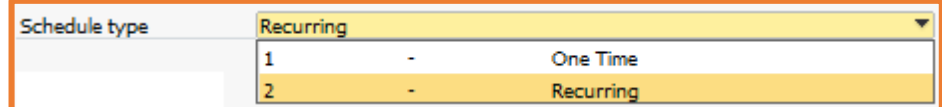

- o **One Time**: If an Alert is required to be sent only once then select "One time".
- o **Recurring:** If an Alert is required to be sent on a Daily, Weekly, Monthly or regular interval basis; then select Recurring.
- Enabled: To Enable the schedule.
- *One-Time Occurrence*:

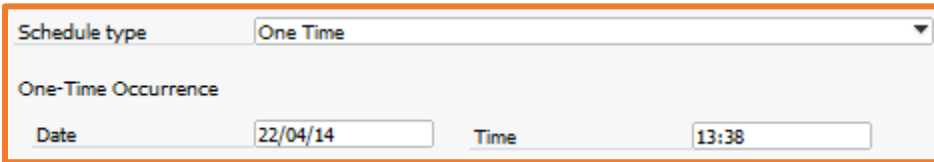

#### *Recurring Occurrence*:

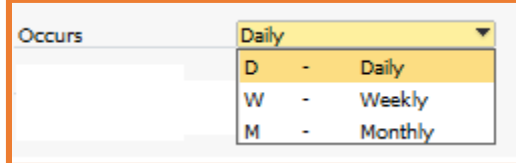

Start Date: Define the date when this scheduled alert will become effective.

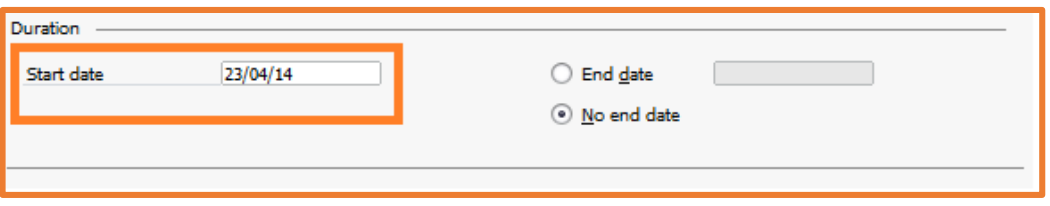

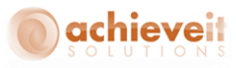

No End Date: Define if the schedule will remain effective indefinitely.

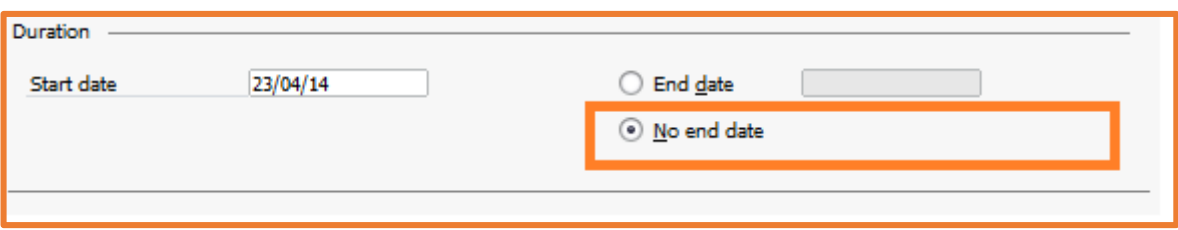

End Date: Define the date when the schedule will no longer be effective

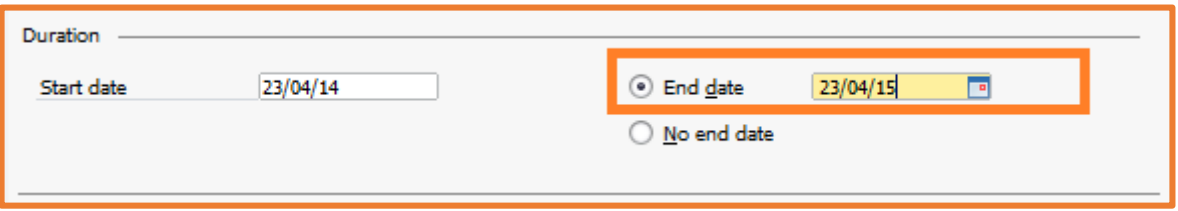

# <span id="page-14-0"></span>**Defining Daily Alert Occurrences:**

# **Daily alerts can be defined as follows:**

 Alert occurs once per day/each day: To define the alert scheduler to run once per day, the following settings need to be completed.

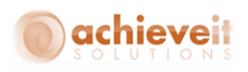

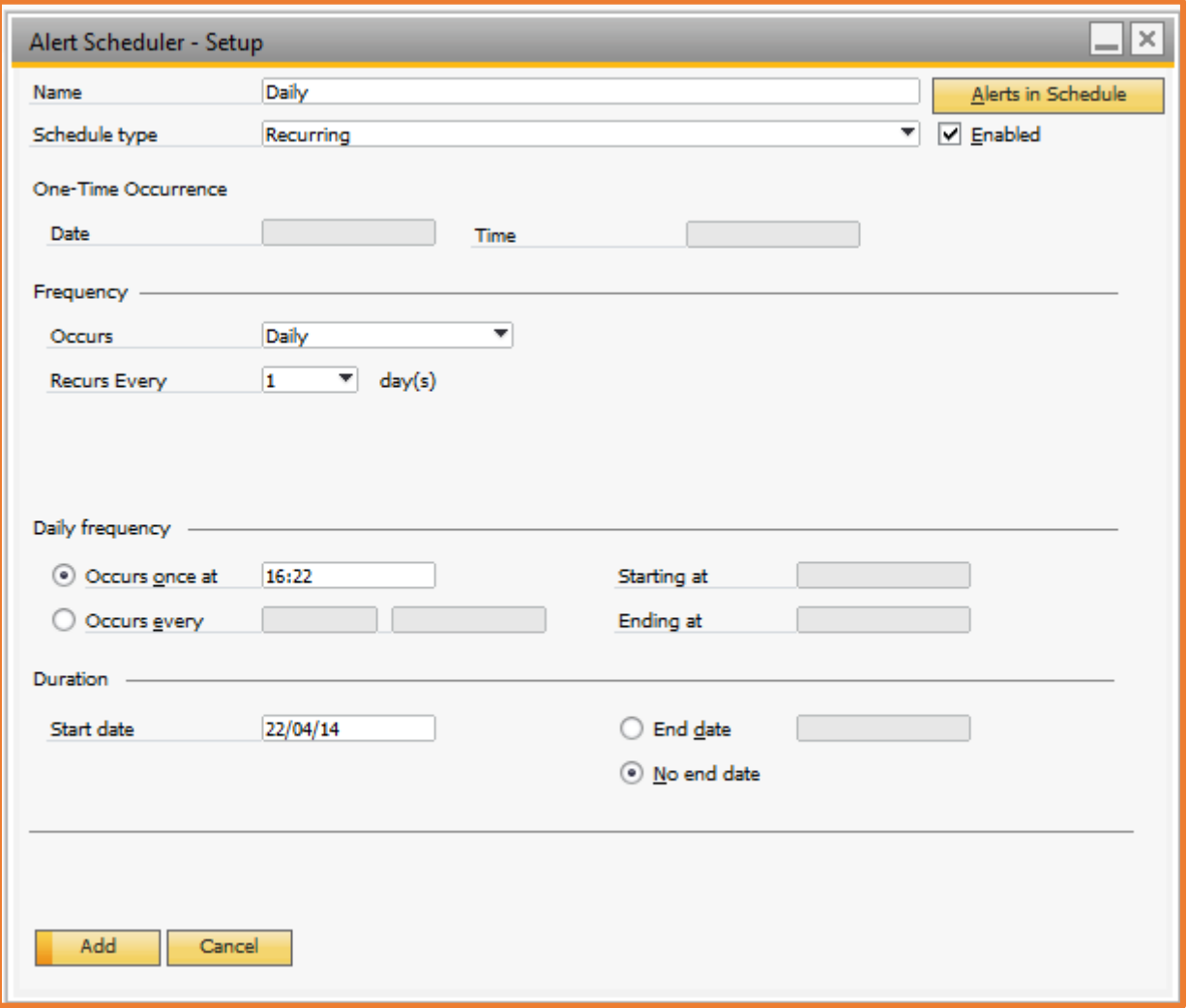

- o Occurs: Select "Daily" in occurs.
- o *Recurs Every*: Select "1" in recurs.
- o Occurs once at: Define alert execution time.
- o I.e. as seen in the screen shot above The Alert occurs every day at 4:22 PM. Schedule will be used starting April 22, 2014.
- o Alert occurs multiple times at regular intervals within a day: To define the daily scheduler which occurs on a regular interval the following settings need to be completed.

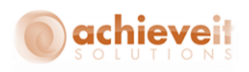

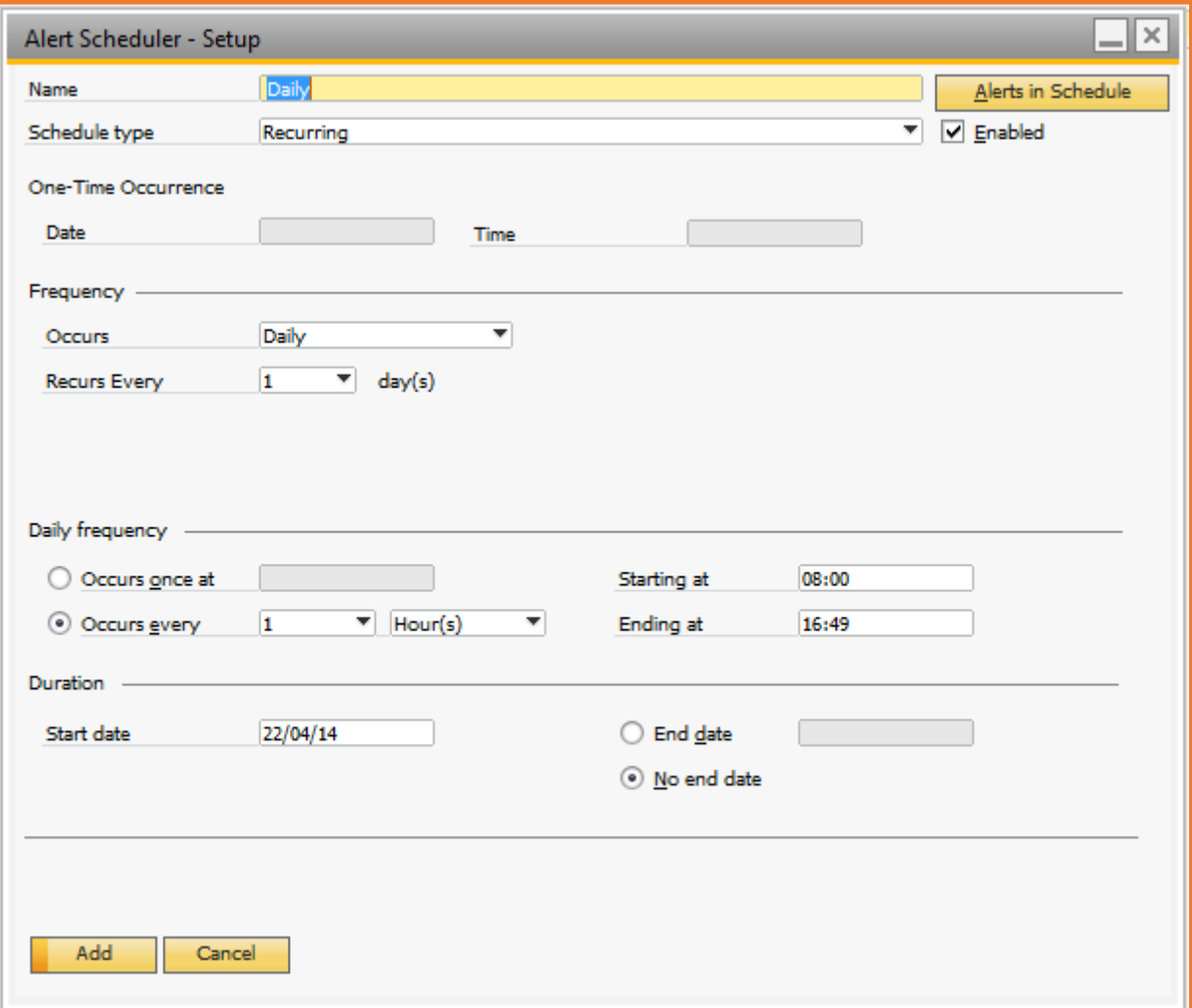

- o Occurs: Select "Daily" in occurs.
- o Recurs Every: Select "1" in recurs.
- o Occurs Every: Select number and select "Hours" (To define interval in hours), "Minutes" (To define intervals in Minutes), and "Seconds" (To define intervals in seconds).
- o Starting at: Start time of alert.
- o Ending at: End time of alert.
- o I.e. as seen in the screen shot above The Alert occurs every day, every hour between 8:00 AM and 4:49 PM. Schedule will be used starting on April 22<sup>,</sup> 2014.
- Alert occurs once per day at an interval: To define scheduler on day's interval which recurs once the following settings needs to be completed.

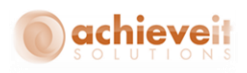

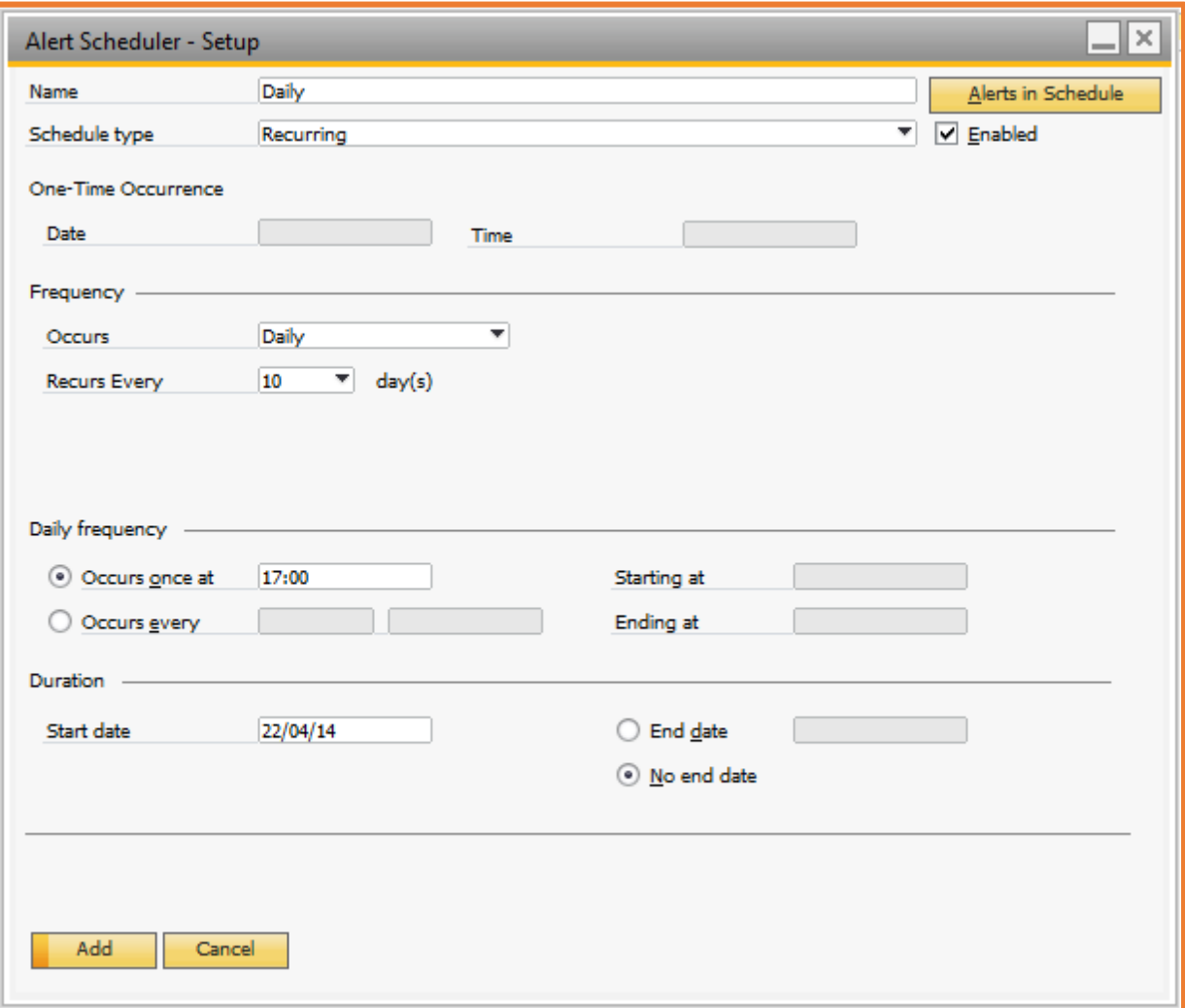

- o Occurs: Select "Daily" in occurs.
- o Recurs Every: Select "10" in recurs.
- o Occurs *once* at: Define alert execution time.
- o I.e. as seen in the screen shot above The Alert Occurs in every 10 days at 5:00 PM. Schedule will be used starting on April 21, 2014.
- Alert occurs multiple times after the regular day interval (s): To define the scheduler on the day's interval which occurs after regular intervals the following settings need to be completed.

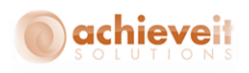

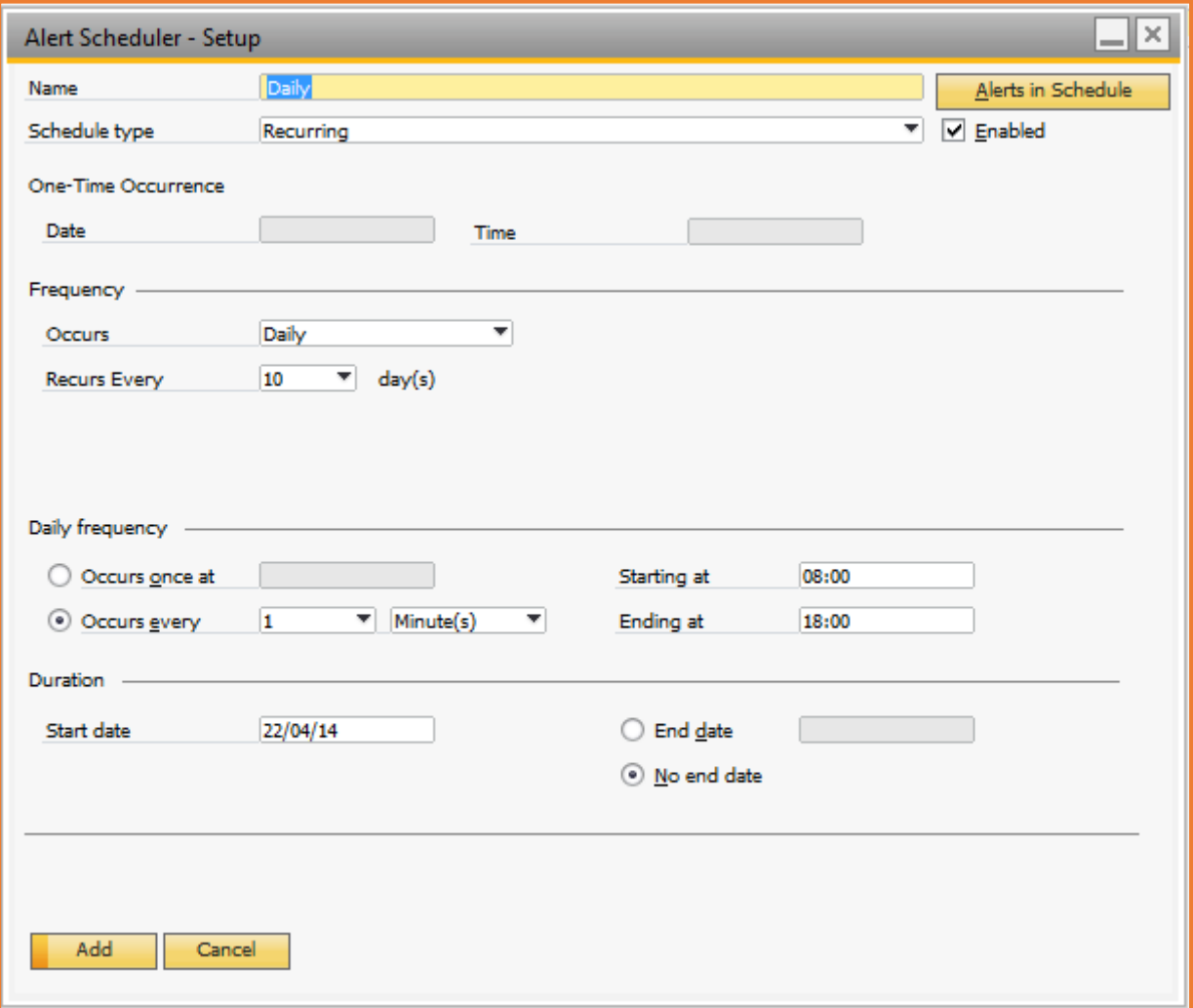

- o Occurs: Select "Daily" in occurs.
- o Recurs Every: Select "10" in recurs.
- o Occurs Every: Select number and select "Hours" (To define interval in hours), "Minutes" (To define intervals in Minutes), and "Seconds" (To define intervals in seconds).
- o Starting at: Start time of alert.
- o Ending at: End time of alert.
- o I.e. as seen in the screen shot above The Alert Occurs in every 10 days in every 1 minute between 8:00 AM and 6:00 PM. Schedule will be used starting on April 22, 2014.

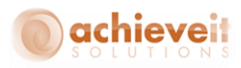

# <span id="page-19-0"></span>**Defining Weekly Scheduler**

A Weekly alert can be defined as follows:

 **Weekly Scheduler** occurs once: To define a weekly alert occurrence the following settings need to be completed.

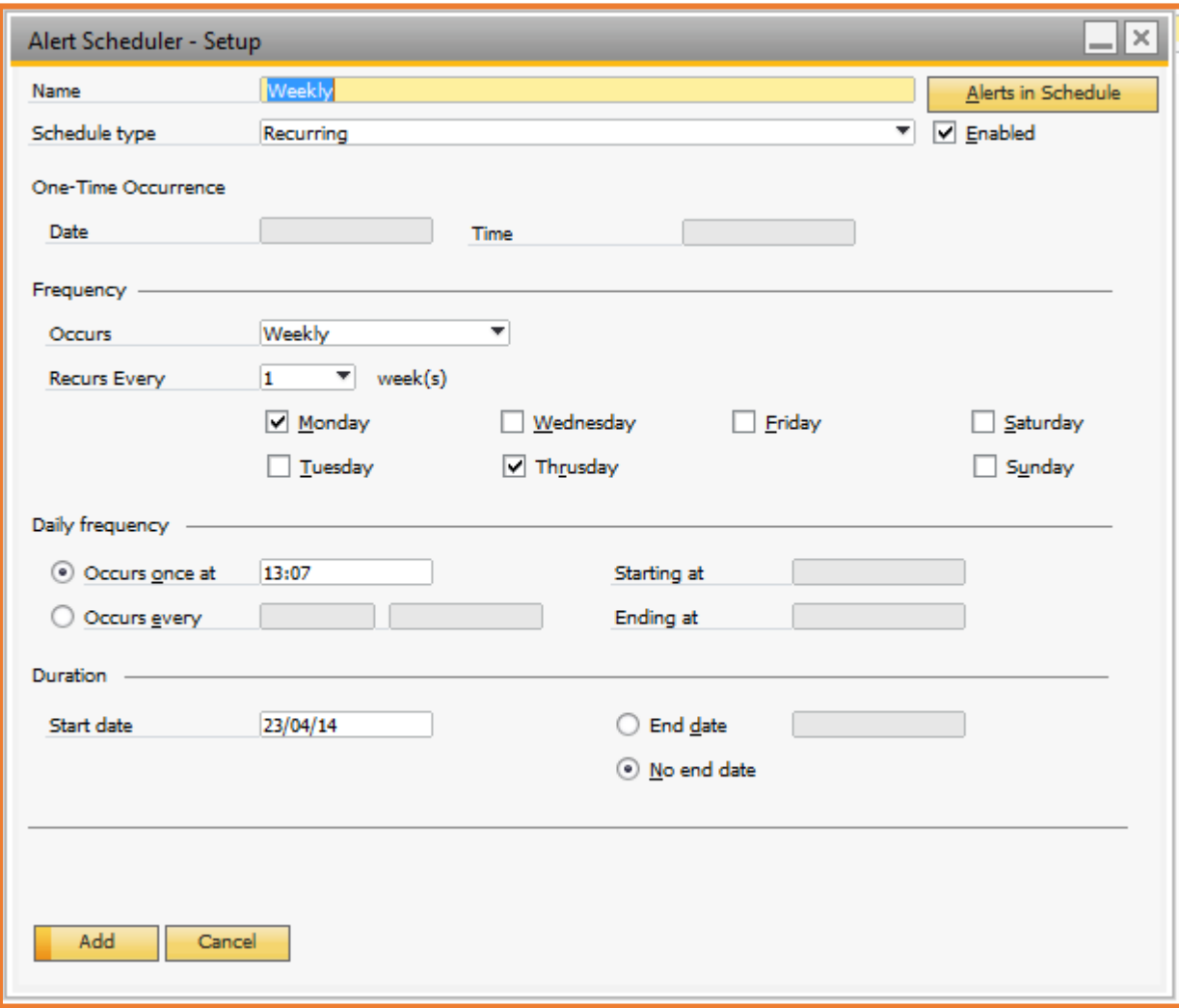

- o Occurs: Select "Weekly" in occurs.
- o Recurs Every: Select "1" in recurs and select week day on which scheduler required to be executed.
- o Occurs *once* at: Define alert execution time.

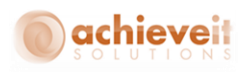

- o I.e. as seen in the screen shot above The Alert occurs every week on Monday, Thursday at 1:07 PM. Schedule will be used starting on April 23, 2014.
- Weekly occurrence occurs multiple times: To define weekly alert scheduler occurs multiple times following setting need to be completed).

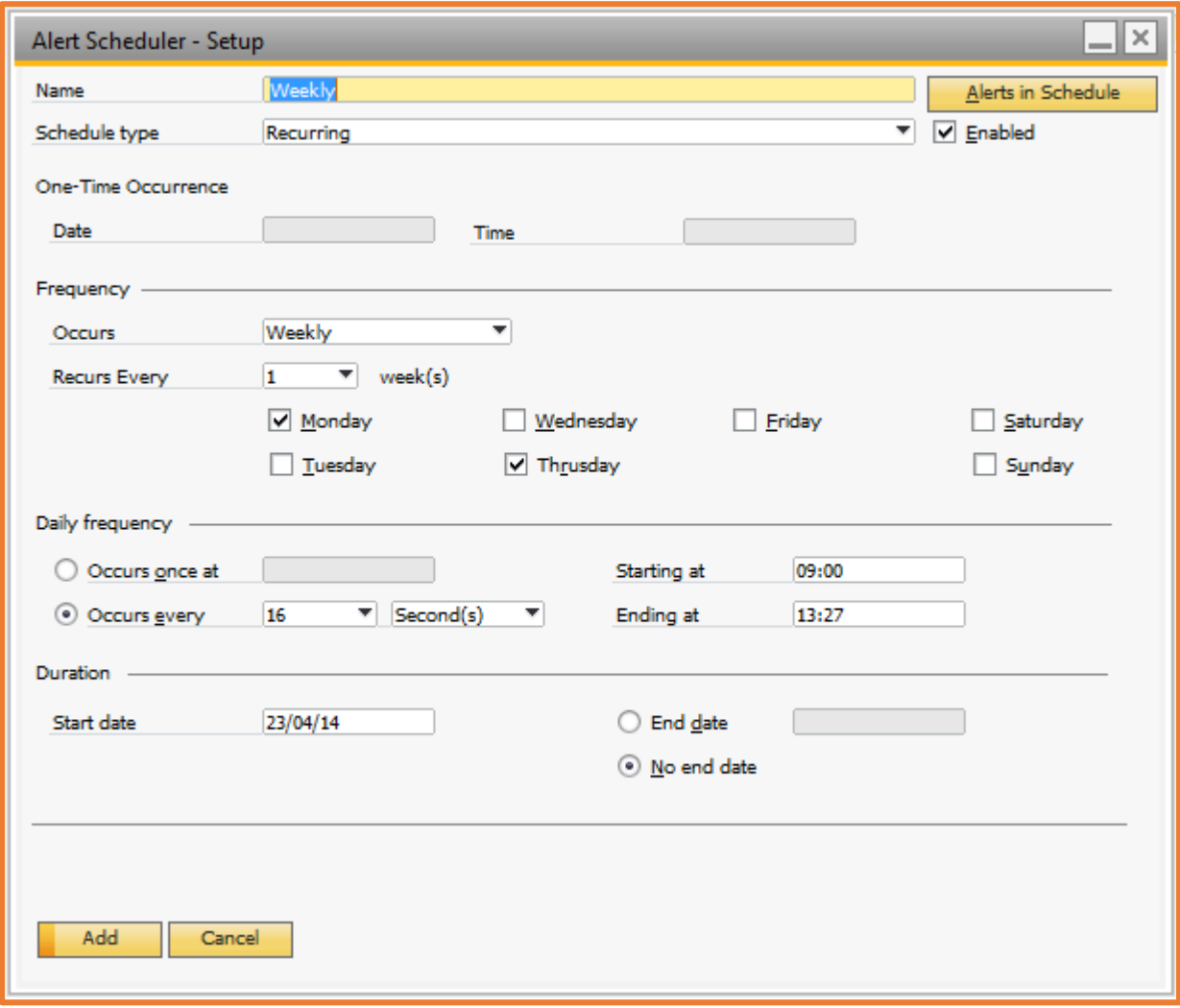

- o Occurs: Select "Weekly" in occurs.
- o Recurs Every: Select "1" in recurs and select week day on which scheduler required to be executed.

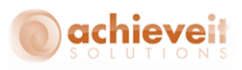

- o Occurs Every: Select number and select "Hours" (To define interval in hours), "Minutes" (To define intervals in Minutes), and "Seconds" (To define intervals in seconds).
- o Starting at: Start time of alert.
- o Ending at: End time of alert.
- o I.e. as seen in the screen shot above The Alert Occurs every week on Monday, Thursday every 16 second(s) between 9:00:00 AM and 1:27:00 PM. Schedule will be used starting on 04/23/14.

## <span id="page-21-0"></span>**Defining Monthly Scheduler**

 Monthly occurrences can be defined by selecting "Monthly" in the "occurs" field. Field details can be seen below.

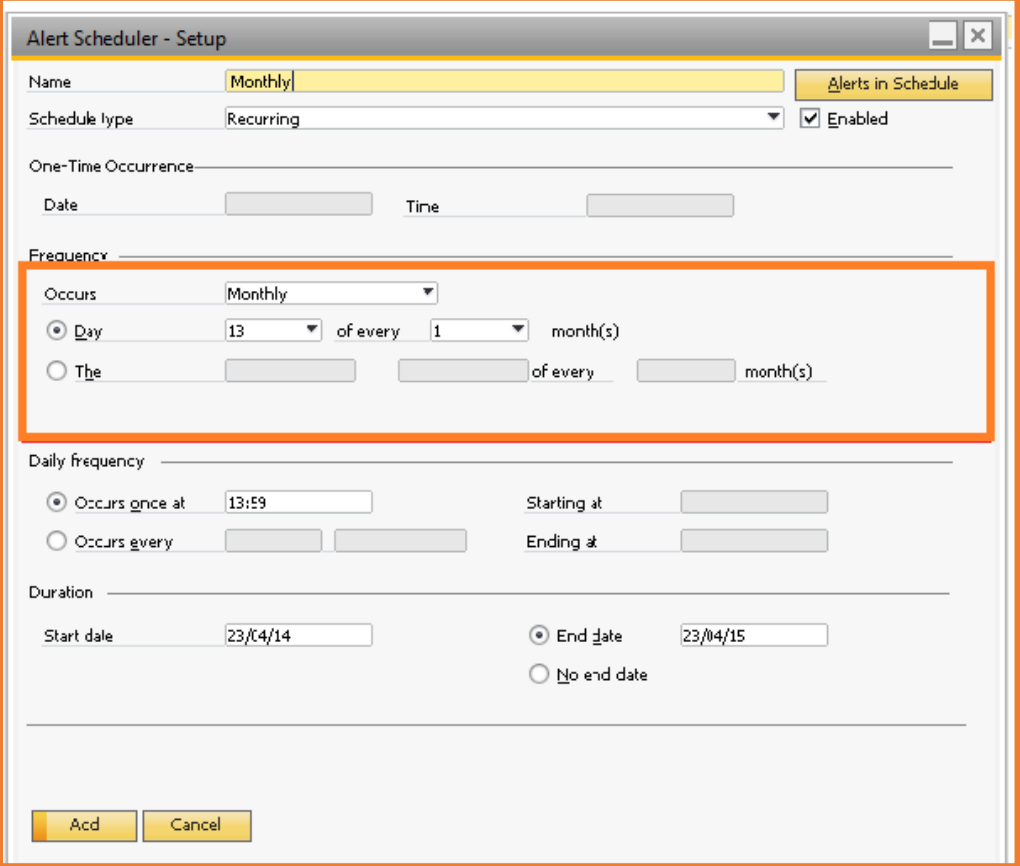

o Day: Select the day of the month the schedule occurs. Only available for monthly recurring schedules.

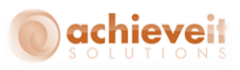

- o Of every: Select the number of months between occurrences of the schedule. Only available for monthly recurring schedules.
- o The: Specify a schedule for a specific day of the week on a specific week within the month. Only available for monthly recurring schedules.
- **Defining a Monthly Occurrence** once: To define a monthly alert to occur once the following setting need to be completed.

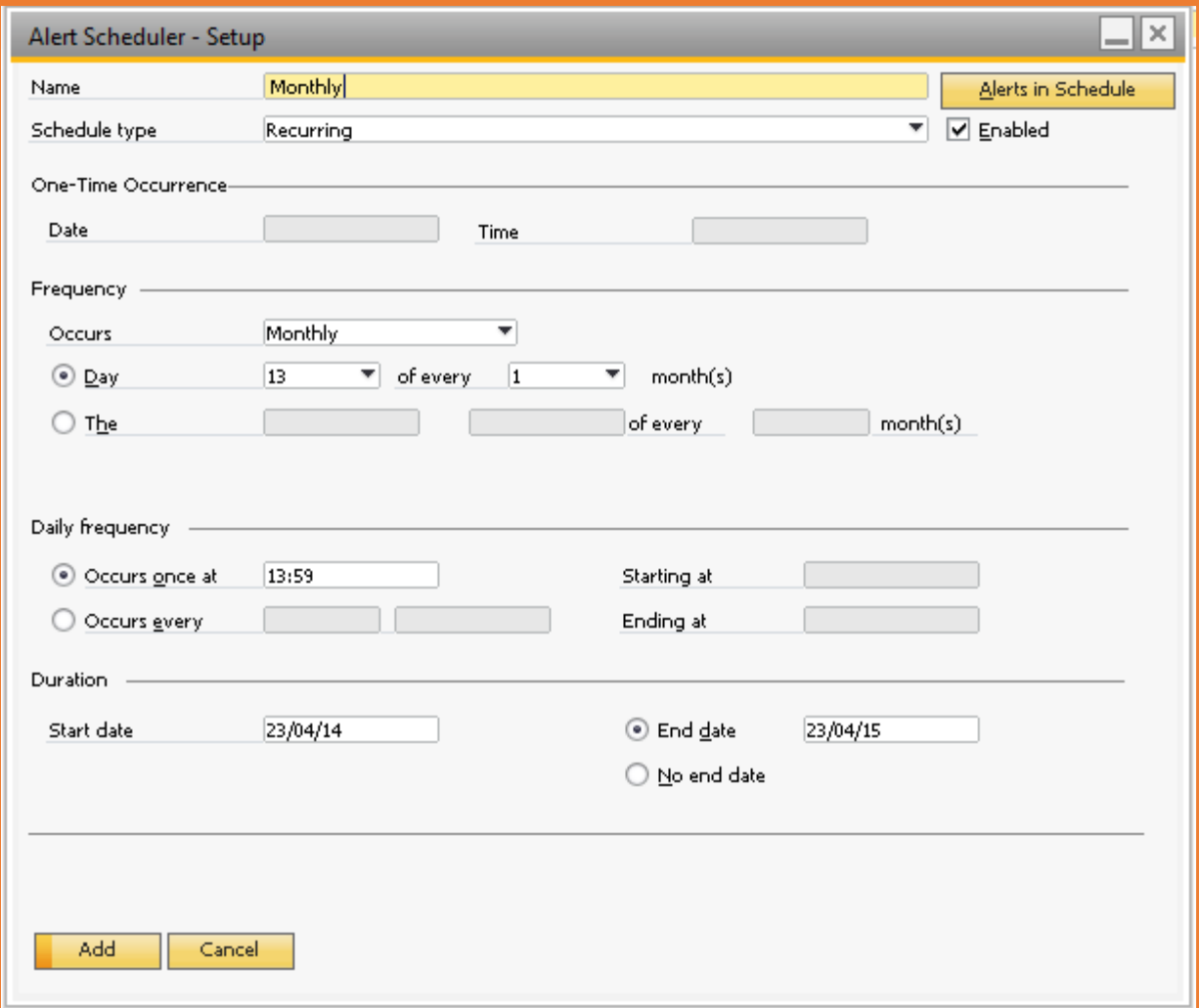

- o Occurs: Select "Monthly" in occurs.
- $\circ$  Day: Select "13" in Day to execute alert scheduler on 13<sup>th</sup> day of the month.
- o Of Every: Select "1" to execute alert scheduler every month. If you select "2" then scheduler will be executed in every two months. So select "Of every" accordingly.

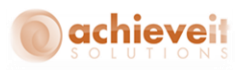

- o I.e. as seen in the screen shot above The Alert Occurs every month on day 13 at 1:59:00 PM. Schedule will be used starting on 04/23/14.
- Defining a Monthly occurrence on the Last Monday of every month: To define the monthly alert to occur on last the Monday of every month the following settings need to be completed.

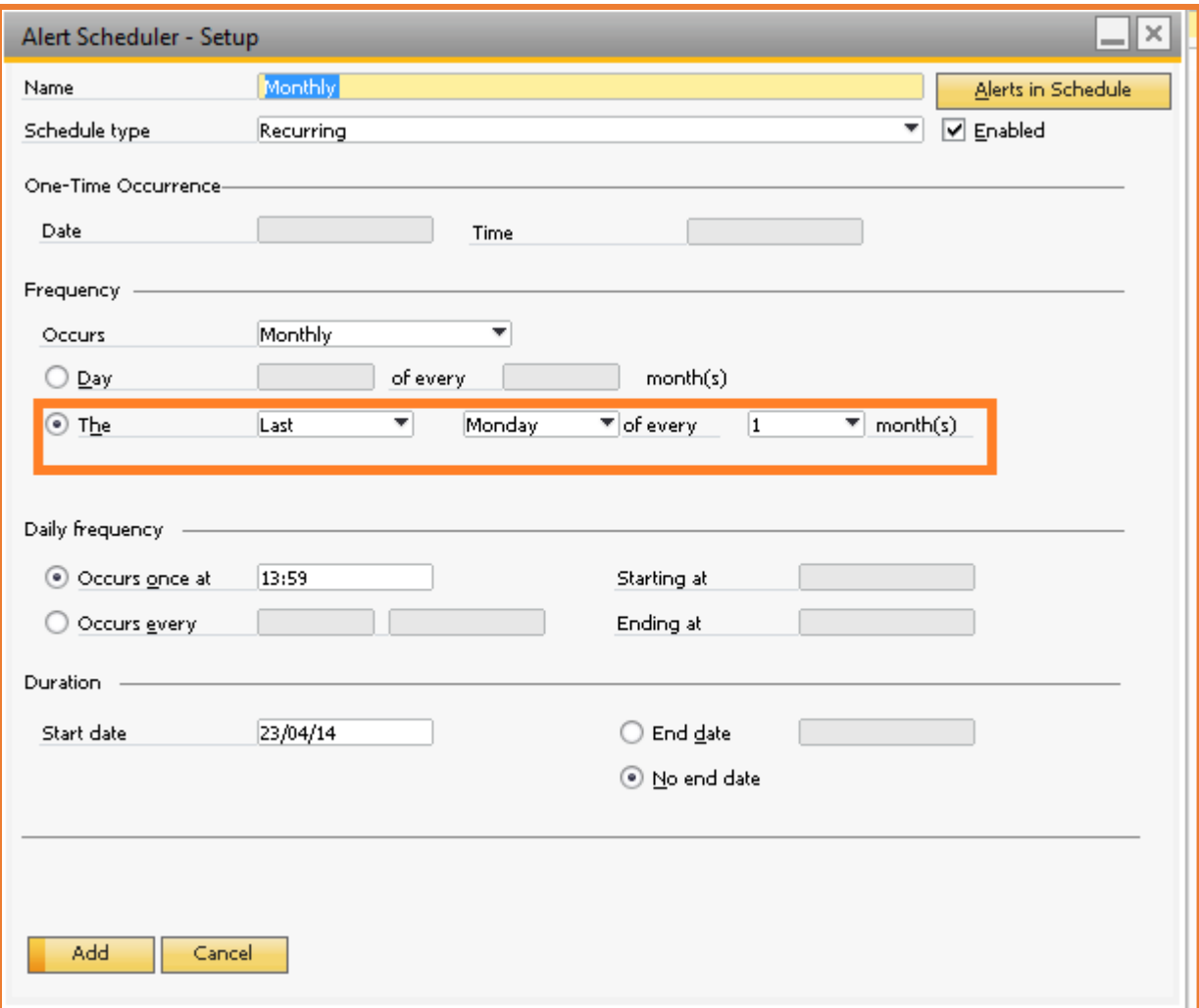

- o Occurs: Select "Monthly" in occurs.
- o The: Select "Last" to define the day of week.
- o Of every: Select "Monday" to execute scheduler on Monday.
- o Month(s): Select "1" to execute scheduler every month.

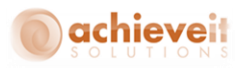

# <span id="page-24-0"></span>**Alert Setup**

The Alert setup screen is the main screen to configure Alerts, either by Transactions or Query's.

Path of this screen: *Achieve one > Achieve Alert management > Alert setup*

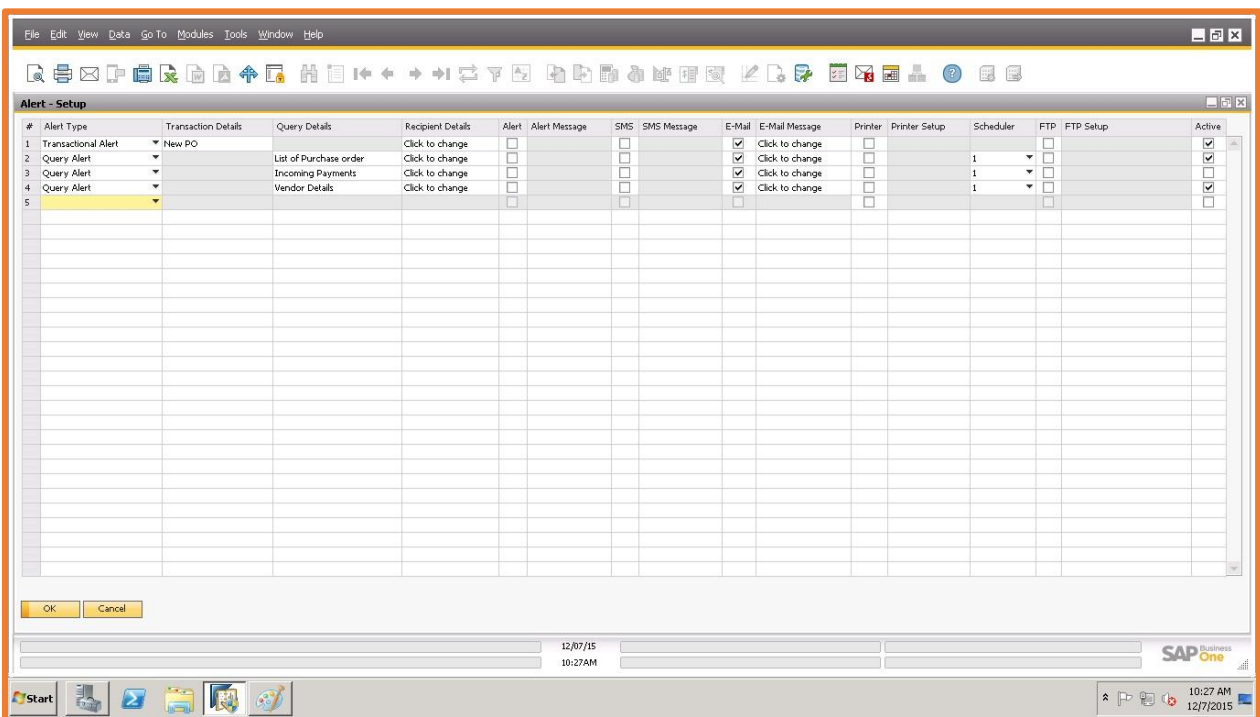

# <span id="page-24-1"></span>**Select Alert Type**

## **There are two types of Alerts**:

- *On Transaction:* Select "On Transaction"*,* if the Alert is required on the addition, updating, cancellation and/or closing of document (this is transactional).
- *On Query:* Select "Query", if scheduled alert is required utilizing a Query.

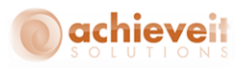

## <span id="page-25-0"></span>**Transaction Details**

If "On Transaction" is selected in the "Alert Type" then click on the "Transaction details" column. This area will allow you to define the document and query to be used in the "On Transaction - Setup".

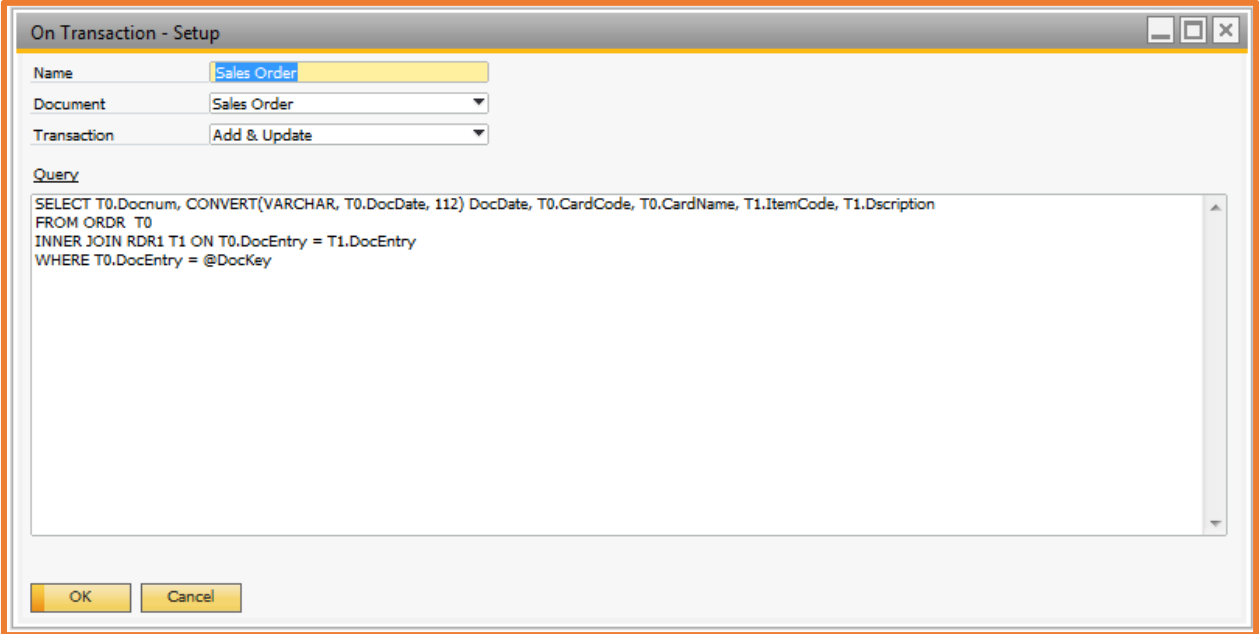

- Field details of the "On Transaction" window are mentioned below:
- o Name: Define Alert Name.
- o Document: Select document on which alert required to configure.
- o Transaction: Select transaction on which alert is required (i.e. Add, Update, Add & Update, Delete, Cancel, and Close).
- o Query: Define query to pick the fields required in alert message or in attachment. Check **@DocKey** variable with column that represent the object key (Doc Entry column is checked against @DocKey).

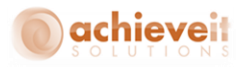

## <span id="page-26-0"></span>**Query Details**

If "Query" is selected in the "Alert Type" then click on the "Query details". Define the alert name and query in the "Query - Setup" window.

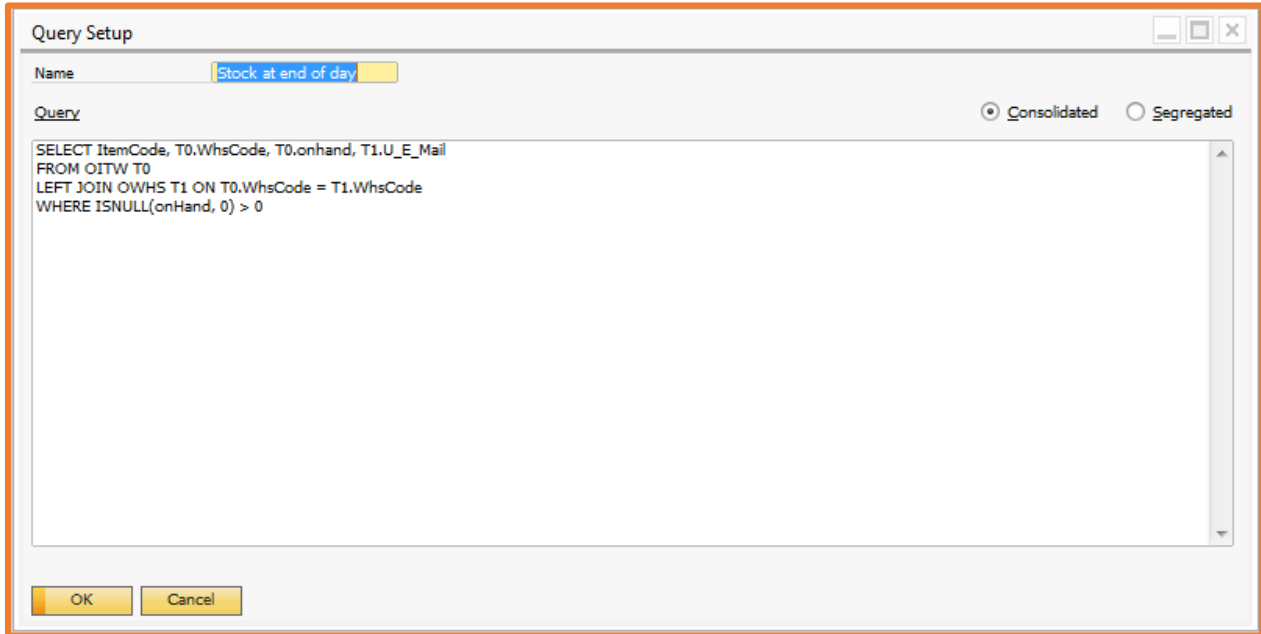

- Field details of "Query Setup" window are mentioned below:
	- o Name: Define Alert Name.
	- o Query: Define query to pick the fields required in alert message or in attachment.
	- o Consolidated: Define Consolidated, if all records return by query needs to be send to all the recipients.
	- o Segregated: Define Segregated, if records return by query needs to be send to the corresponding recipients only.

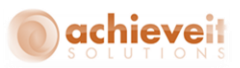

## <span id="page-27-0"></span>**Recipient Details:**

Click on the "Recipients Details" to define the alert recipient(s), a window will open. A recipient can be an SAP User, a Business Partner, a Sales Employee, a Contact Person, or an Employee. The recipient can be any E-mail ID or mobile number mapped in any field in the database, the recipient can defined on a formula basis.

• User: If an alert is required to be sent to an SAP user then define this user under "User Tab" of the "Recipients Details" window.

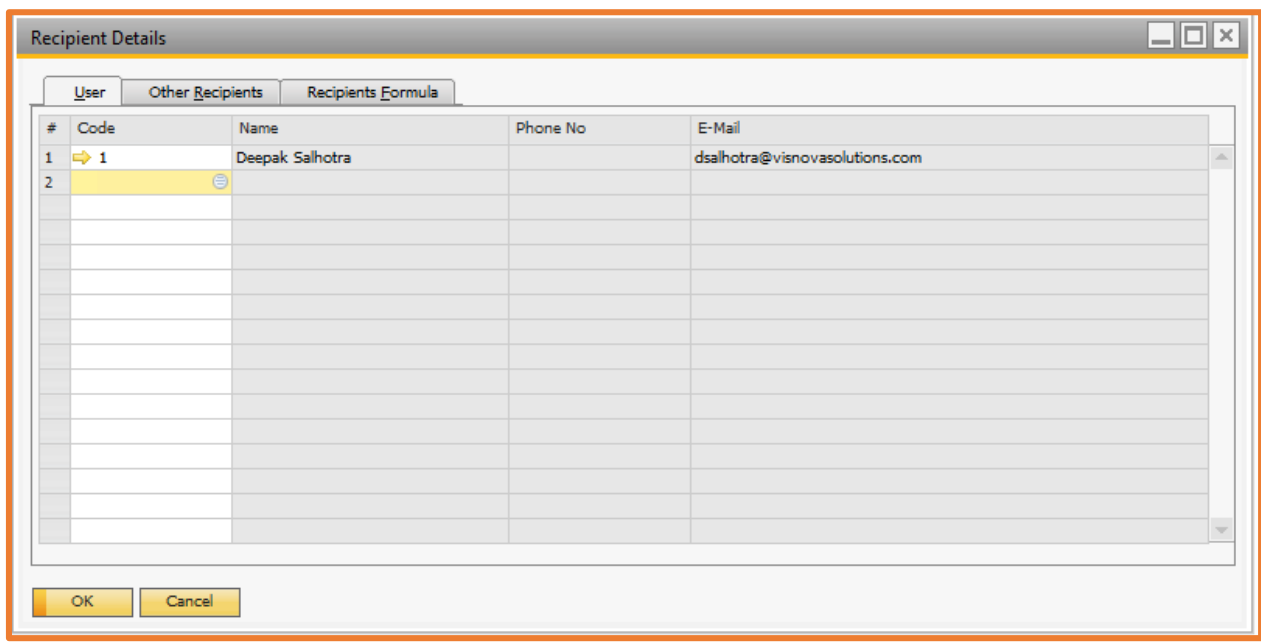

- Field details are mentioned below:
	- o Code: Define SAP user to whom alert required to send.
	- o Name: SAP user name will be automatically populated from "Users Setup".
	- o Phone No: SAP user mobile no will be automatically populated from "Users Setup".
	- o E-Mail: SAP user e-mail will be automatically populated from "Users Setup".
	- o *Other Recipients:* If alert recipient is other than "SAP User" then define recipient under "Other Recipients" tab of "Recipients Details".

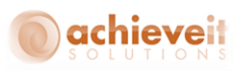

 *Other:* If an alert is required to be sent to another recipient, other than an SAP User then define this user under "Other Tab" of the "Recipients Details" window.

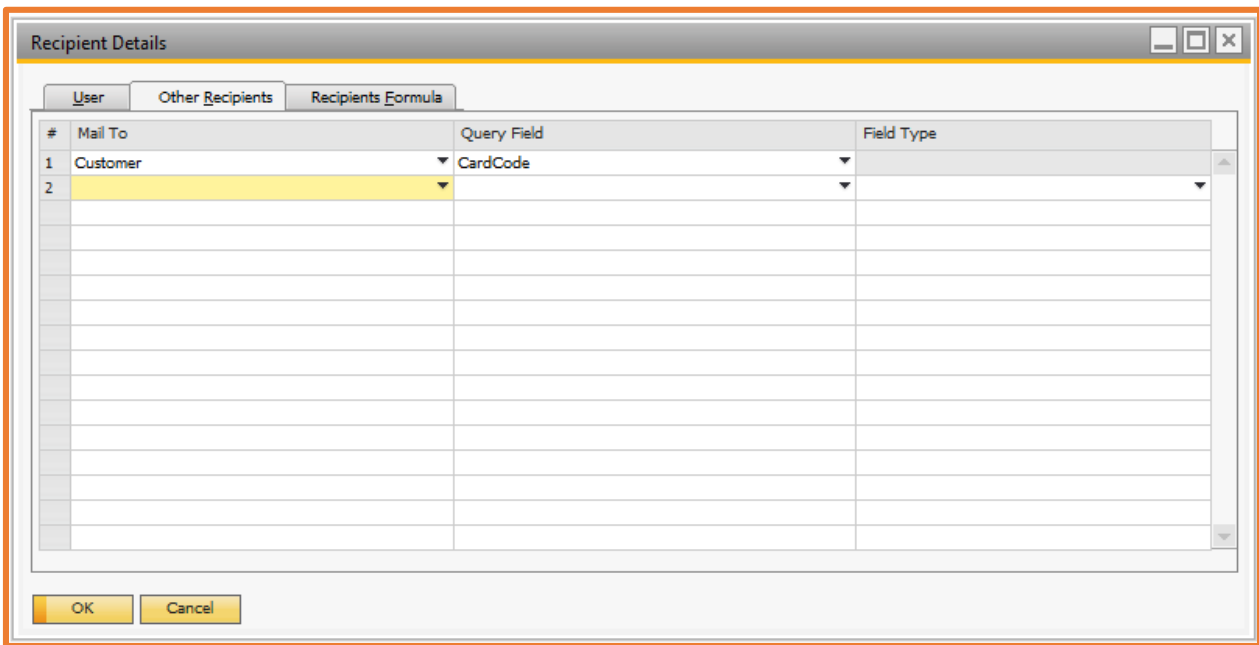

- Field details are mentioned below:
	- o Mail To: Select the recipient whom the alert is required to be sent. Options available in the "Mail To" column are listed below.

| Mail To  |  |                       |  |  |  |  |  |
|----------|--|-----------------------|--|--|--|--|--|
| Customer |  |                       |  |  |  |  |  |
| Ć        |  | Customer              |  |  |  |  |  |
| s        |  | Supplier              |  |  |  |  |  |
|          |  | Lead                  |  |  |  |  |  |
|          |  | <b>Contact Person</b> |  |  |  |  |  |
| SE       |  | Sales Employee        |  |  |  |  |  |
| E        |  | Employee              |  |  |  |  |  |
|          |  | Other                 |  |  |  |  |  |

*Note: Select "Other", if recipients "E-mail" or "Mobile" is not captured in standard SAP field.*

o Query Field: All the query fields are listing in this column. Select query field in which is having recipient's contact.

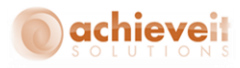

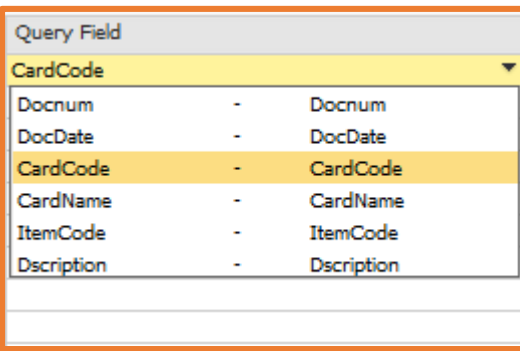

o Field Type: If "Other" is selected in "Mail To" column then "Field Type" will be enabled and select type of recipient information (i.e. Mobile, E-Mail) in "Field Type" column.

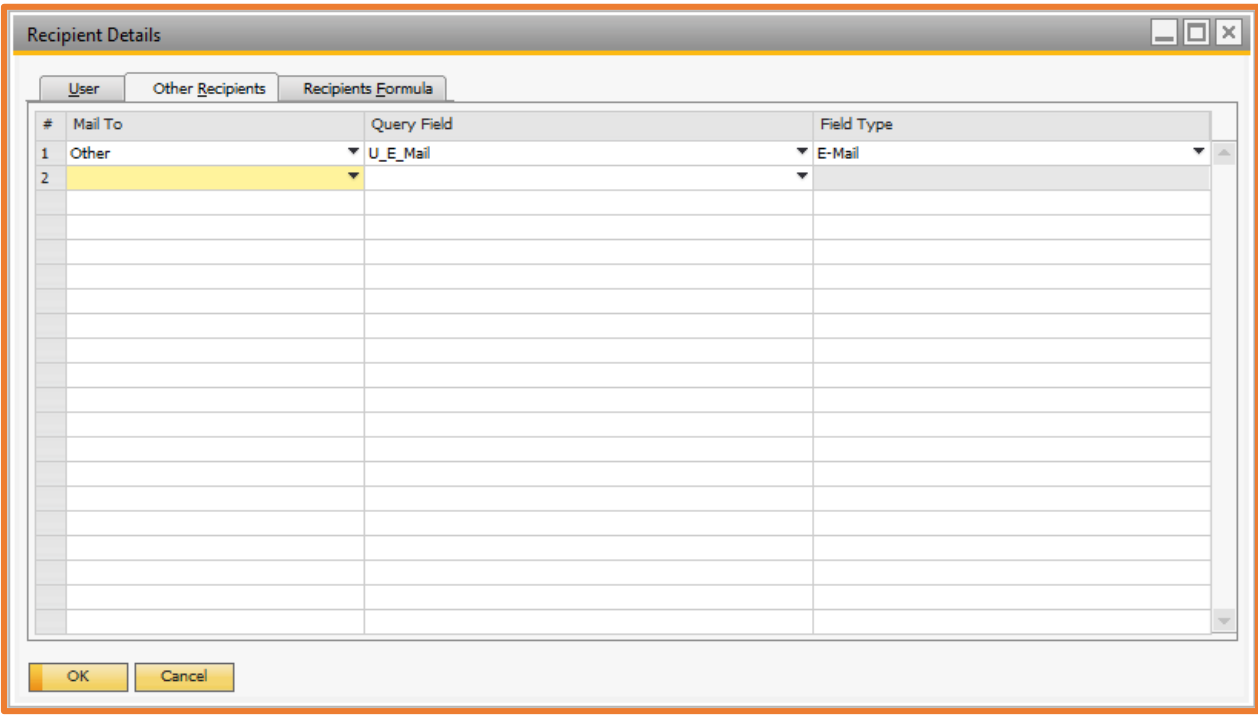

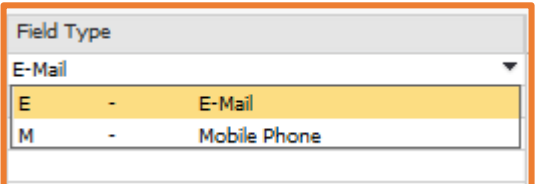

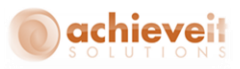

 *Recipients Formula:* if an alert recipient is required to be defined on a conditional basis then define this recipient under the "Recipients Formula Tab" of the "Recipients Details" window.

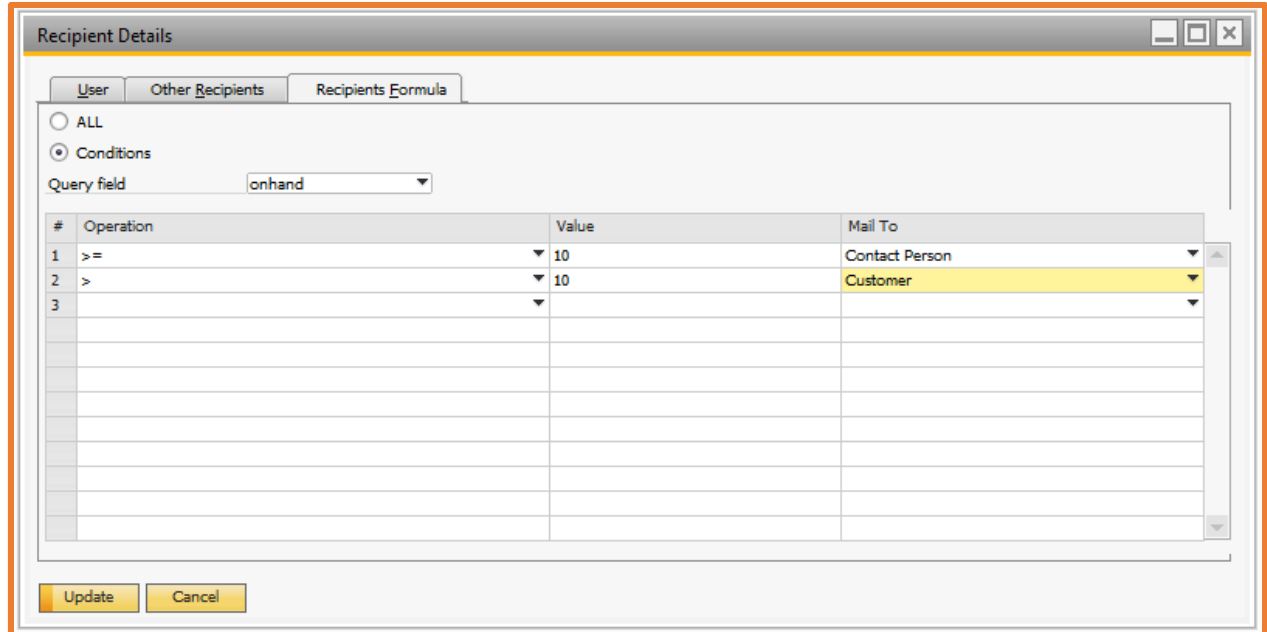

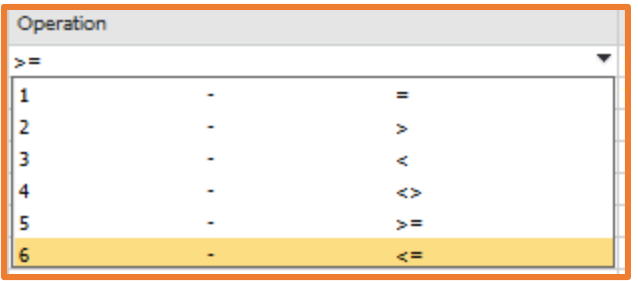

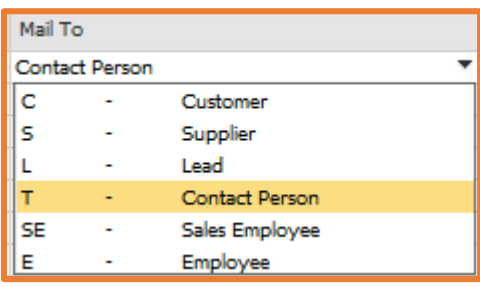

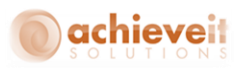

- o All: If alert recipient is not required to define on formula basis then select "All".
- o Condition: If alert recipient is required to define on formula basis then select "Conditions".
- o Query Field: All the query fields are listed in this column. Select column query field on which recipient required to be filter.
- o Operation: Select operation required against selected query field.
- o Value: Define value required to validate against selected query field.
- o Mail To: Select recipient whom alert required to send.

## <span id="page-31-0"></span>**Configuring SAP Internal Alert**

- To configure the SAP Internal Alert, select "Alert" column check box.
- After selecting "Alert" check box, "Alert Message" column will be enabled then click on "Alert Message" column to open "Alert Formula – Setup" window and define "Internal SAP Alert" details.

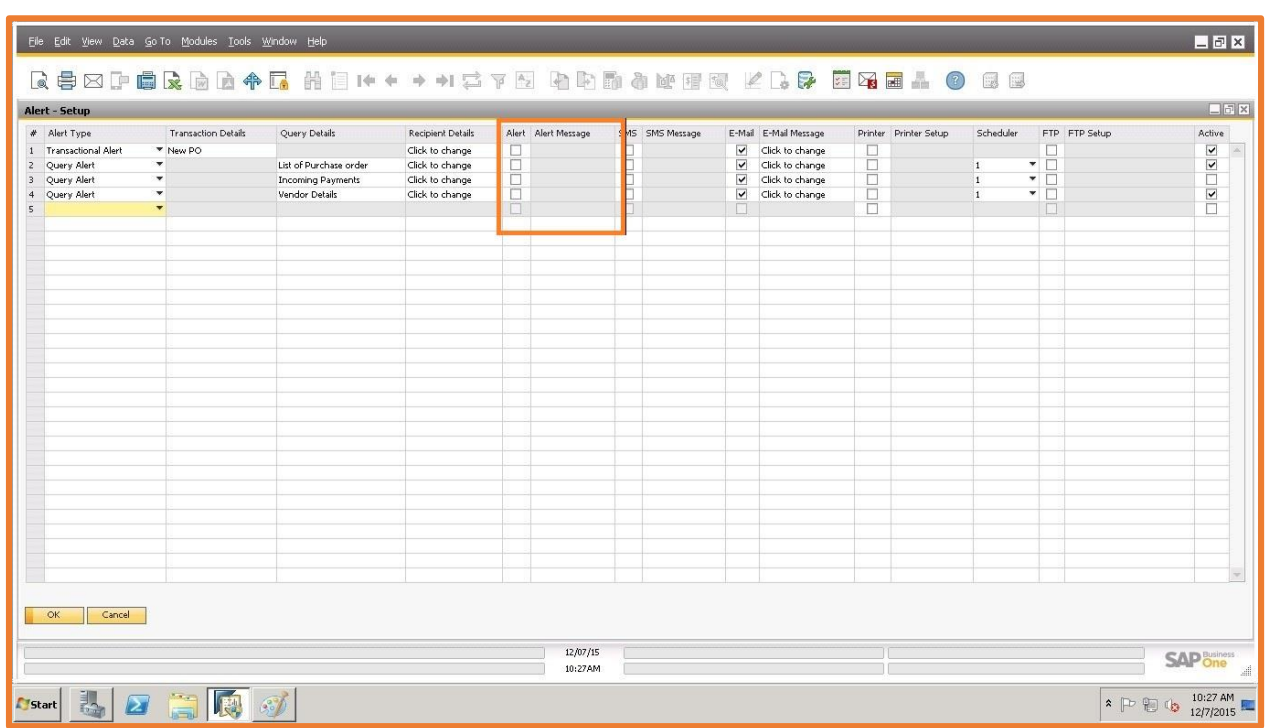

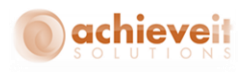

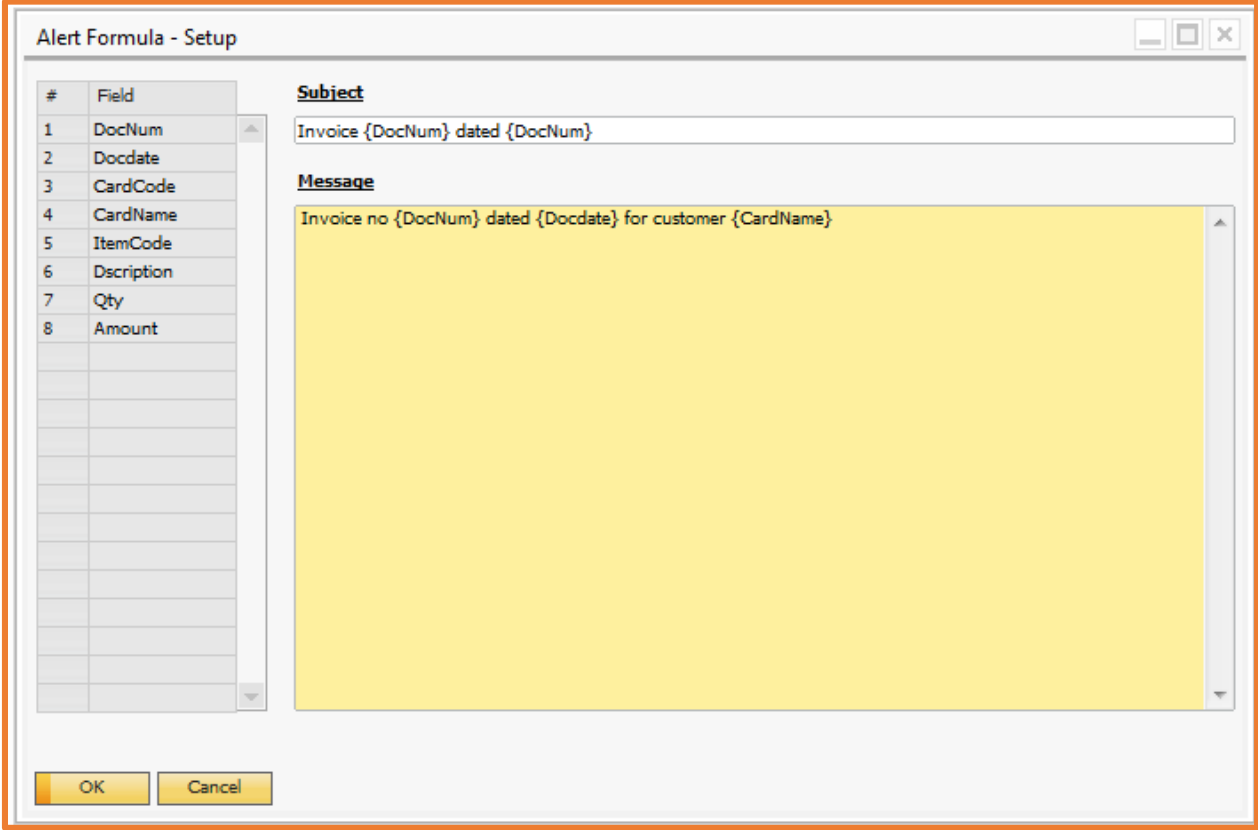

- o Field: The entire query fields are listing under it. If dynamic data is required in alert subject or message then double click the query field, field will be automatically populated in subject or message whichever is active
- o Subject: Define Subject of the SAP Internal Alert
- o Message: Define Message of the SAP Internal Alert

## <span id="page-32-0"></span>**Configuring SMS Alert**

- o To configure the SMS alert, select "SMS" column check box.
- o After selecting "SMS" check box, "SMS Message" column will be enabled then click on "SMS Message" column to open "SMS Message – Setup" window and define "SMS" details (refer to Alert Management).

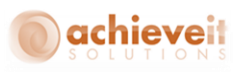

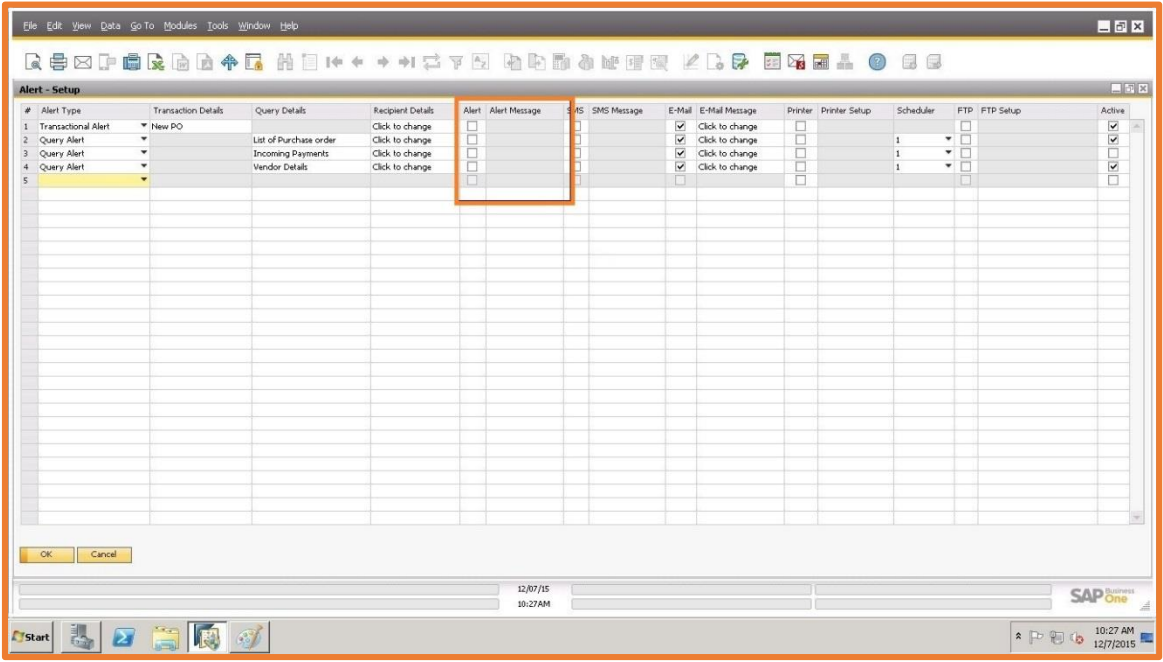

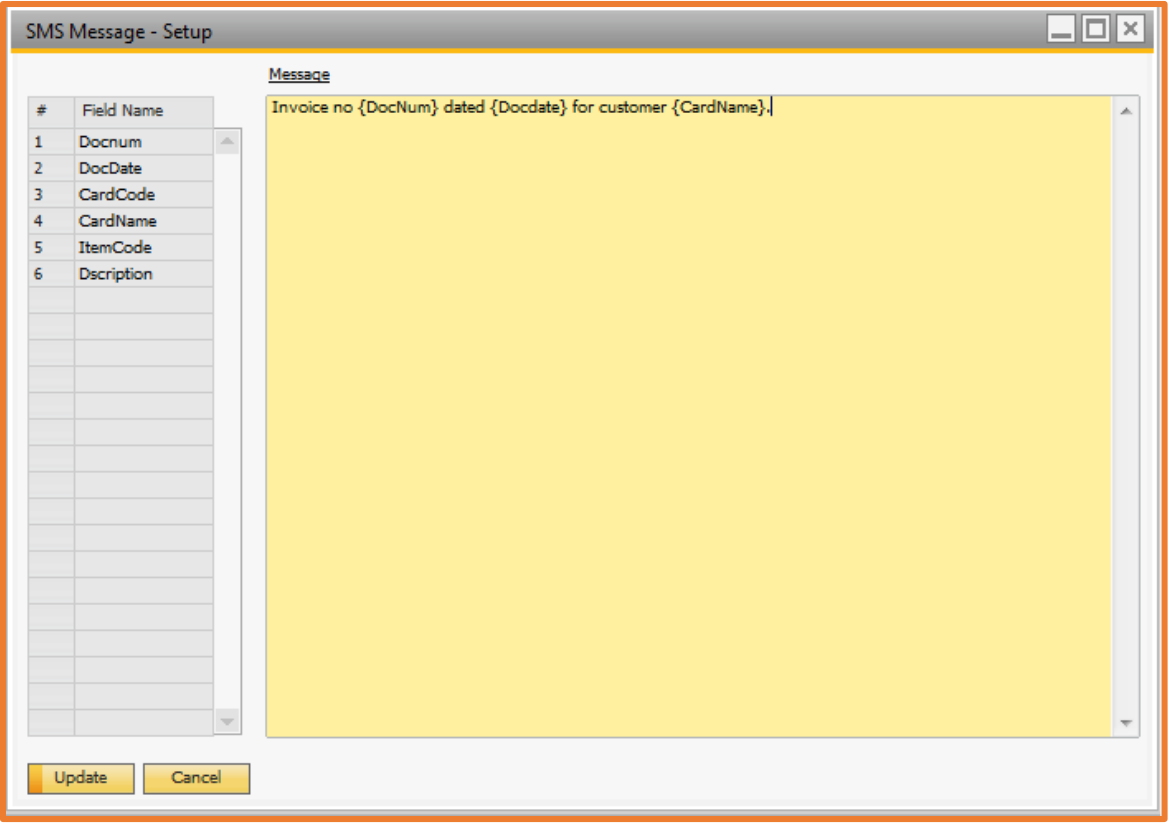

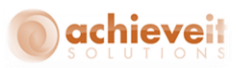

- o Field Name: The entire query fields are listing under it. If dynamic data is required in SMS message then double click the query field, field will be automatically populated message field.
- o Message: Define SMS Message.

# *Configuring E-Mail Alert*

- o To configure the E-Mail alert, select "E-Mail" column check box.
- o After selecting "E-Mail" check box, "E-Mail Message" column will be enabled then click on "E-Mail Message" column to open "E-Mail Message – Setup" window and define "E-Mail Message" details.

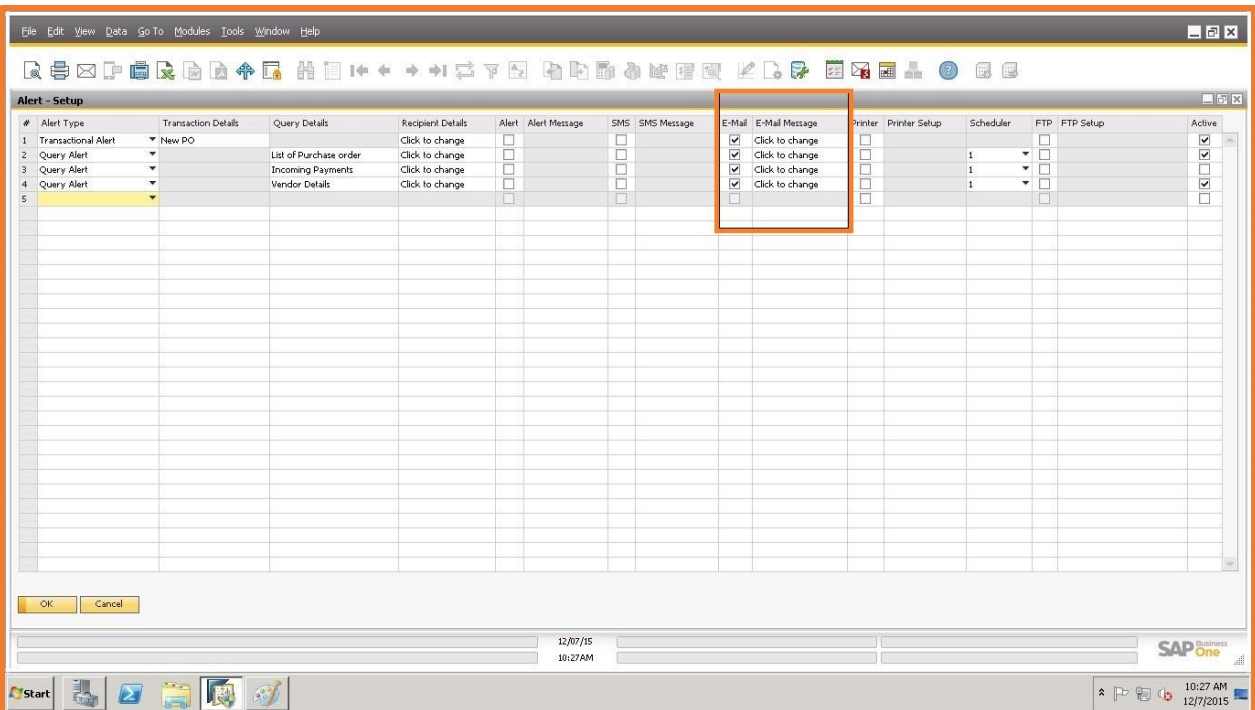

o *Configuring E-Mail Content:* E-Mail Content is configured under the Body Tab of "E-Mail Message - Setup" window.

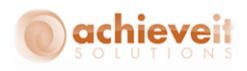

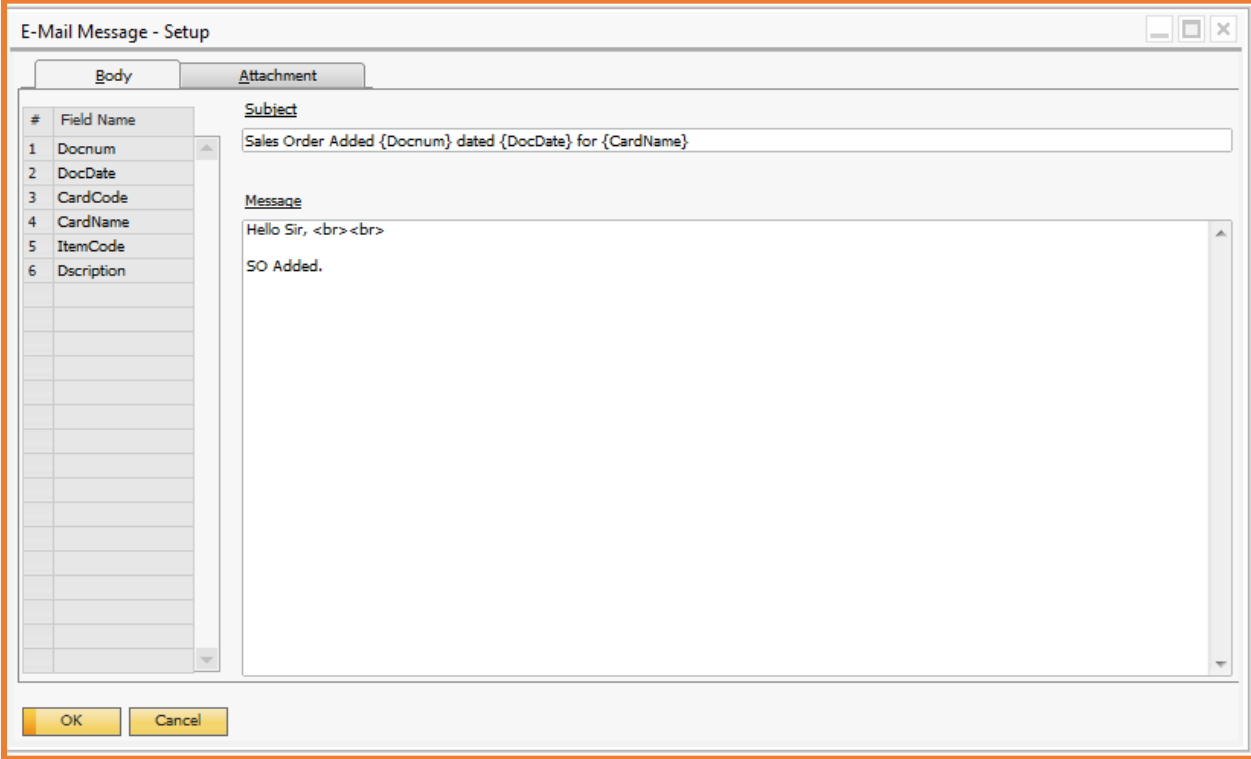

#### **Field details of E-Mail body tab are mentioned below:**

- o Field Name: The entire query fields are listing under it. If dynamic data is required in E-Mail subject or message then double click the query field, field will be automatically populated message field.
- o Subject: Define E-Mail subject.
- o Message: Define E-Mail Message (HTML syntax can be used to format message like <br> is used.

*Configuring E-Mail Attachment*: E-Mail attachment is configured under the Attachment Tab of "E-Mail Message - Setup" window.

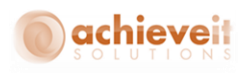

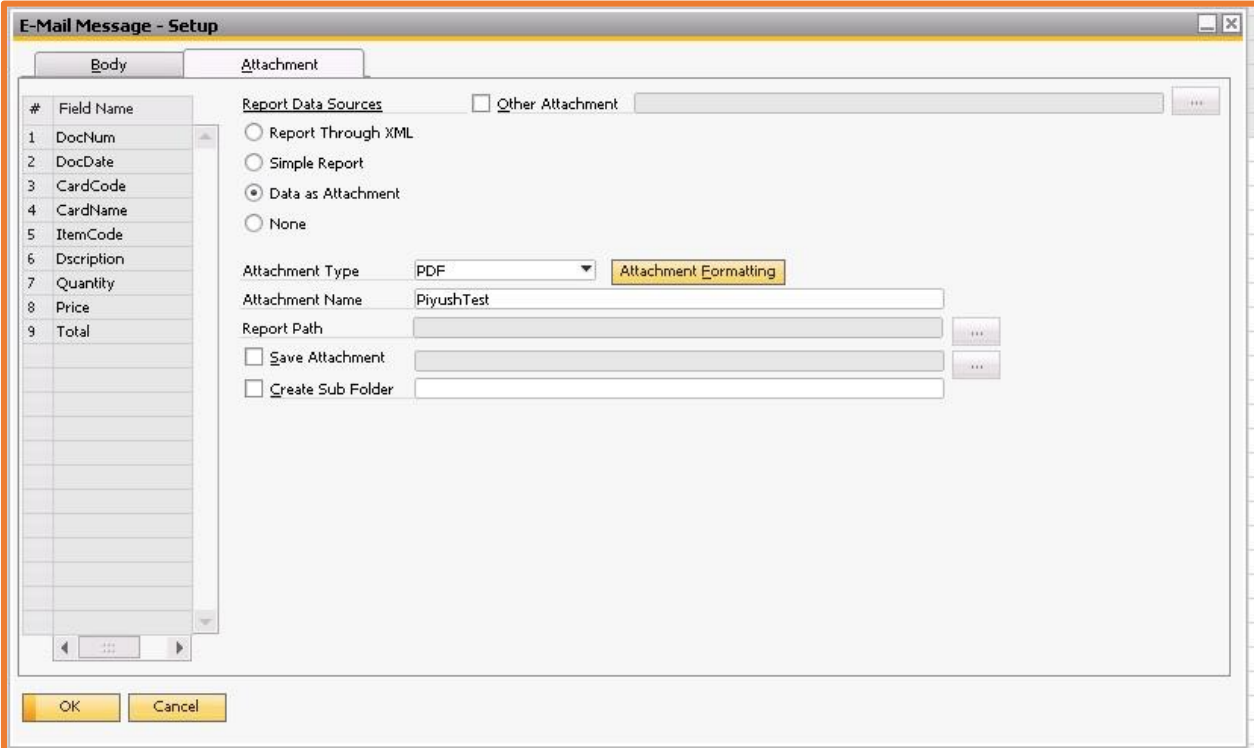

- o Field Name: The entire query fields are listing under it. If dynamic data is required in Attachment name then double click the query field, field will be automatically populated in attachment name.
- o Select: If any field required to ignore then unselect check box in front of field.
- $\circ$  Report through XML: If report is require to send in E-Mail as attachment and XML is used as data source in report then select this option.
- $\circ$  Simple Report: If report is require to send in E-Mail as attachment and query is used as data source in report then select this option.
- o Data as Attachment: If there is no pre-defined format and data return by query is required as attachment then select this option.
- $\circ$  Attachment Type: If attachment is required in E-Mail alert then select attachment type. Attachment type can be Word, Excel or PDF.
- o Attachment Name: Define attachment name.
- $\circ$  Report Path: If report is required to send as attachment then browse report path.
- $\circ$  Other Attachment: If any attachment which is not having any dynamic data required to send to all the recipient then select "Other Attachment" and browse file (i.e. Company Logo or catalog).

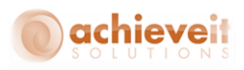

- o Save Attachment: The user can have a copy of the attachment(s) included in the alert saved to the hard drive. The user can browse the location to save the attachment.
- o Create Sub Folder: The user can also mention the sub folder in which the attachment is saved. This option is only available if the "save attachment" check box is checked.

# <span id="page-37-0"></span>**Configuring Printer Alert:**

- To configure the Printer alert, select the "Printer" column check box.
- After selecting the "Printer" check box, the "Printer" column will be enabled then click on it to open the "Printer – Setup" window and define "Print" details.

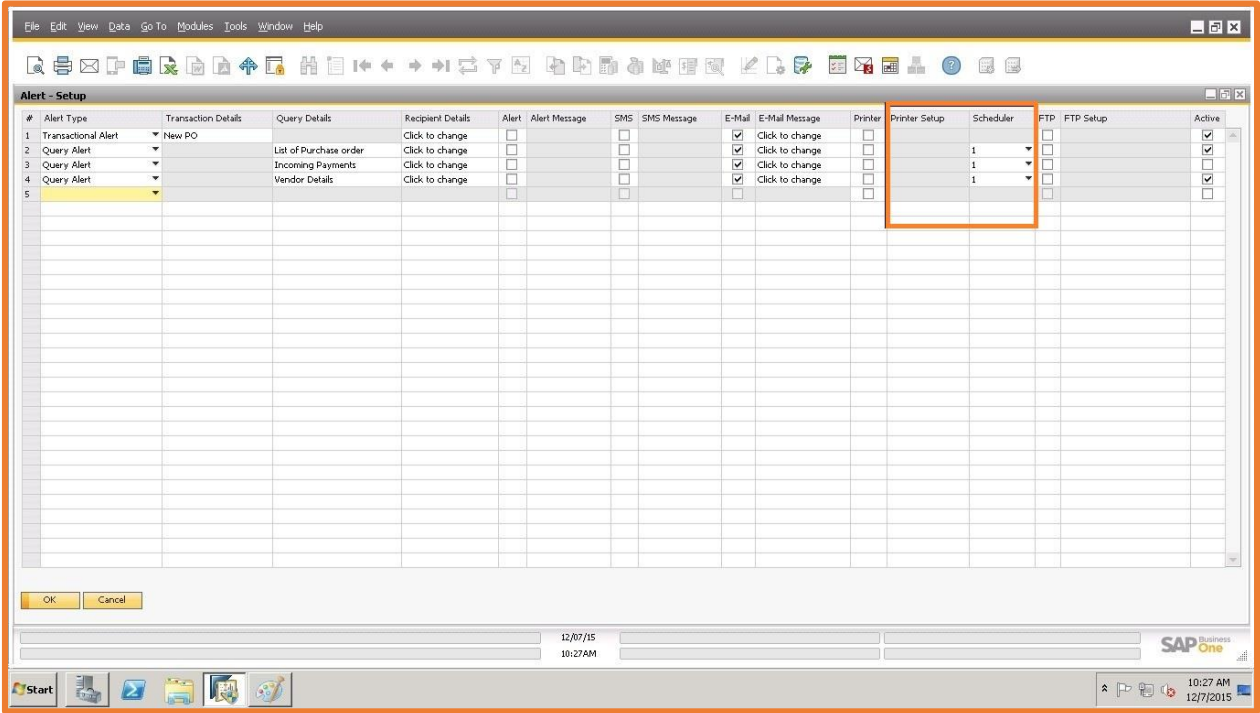

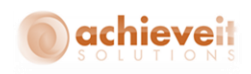

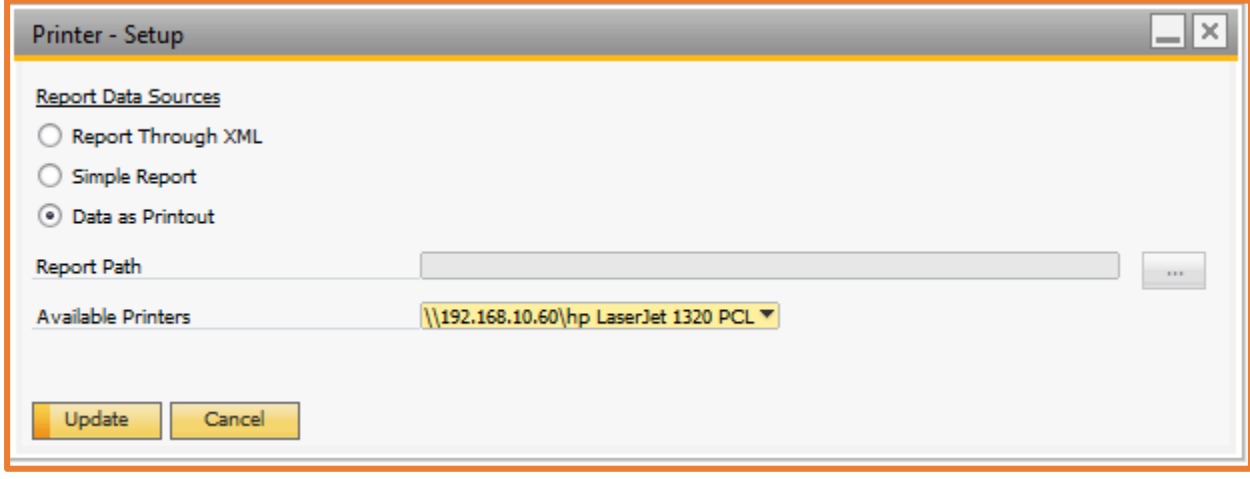

# **Configuring FTP Alert:**

- To configure the FTP alert, select the "FTP" column check box.
- After selecting the "FTP" check box, the "FTP" column will be enabled then click on it to open "FTP – Setup" window and define file format required to upload on FTP.

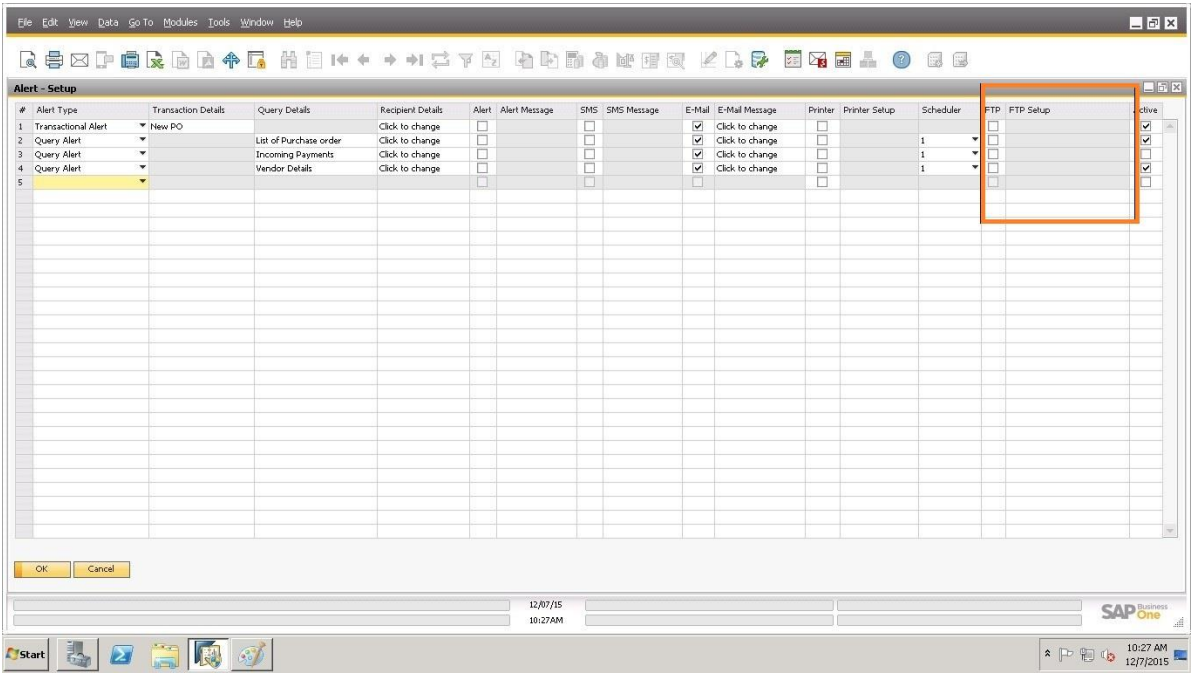

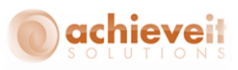

 Configuring FTP Account Details: The FTP account details are defined under the "Account Details" tab of "FTP Setup" window.

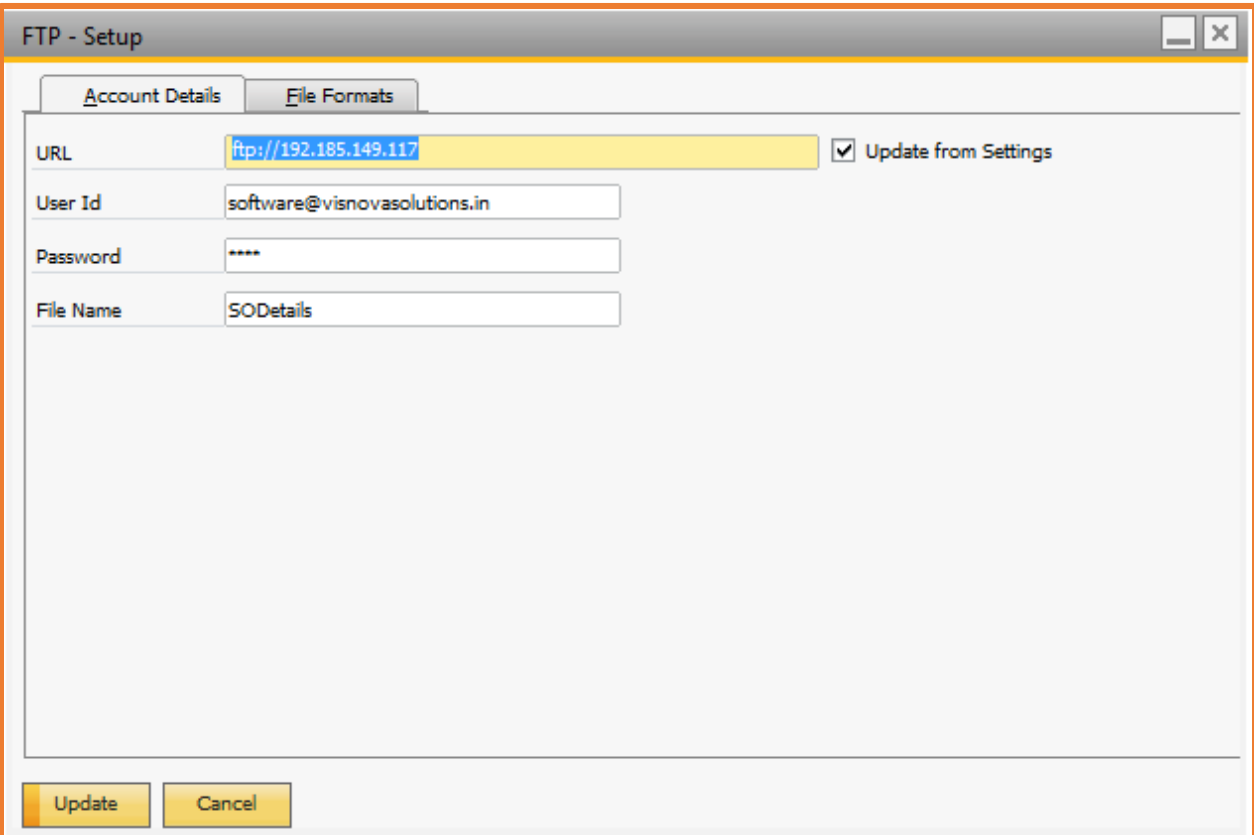

### **Field details are mentioned below:**

- o URL: Define FTP URL, by default it is picked from Alert Settings.
- o User ID: Define FTP valid user ID, by default it is picked from Alert Settings.
- o Password: Define FTP User password, by default it is picked from Alert Settings.
- o Update from Settings: Enabled field if FTP details need to be copied from Alert Settings.

*Configuring File Formats:* Configuring the File format is required to upload on FTP, and can be found under the "File Format" Tab of the "FTP – Setup" window.

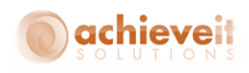

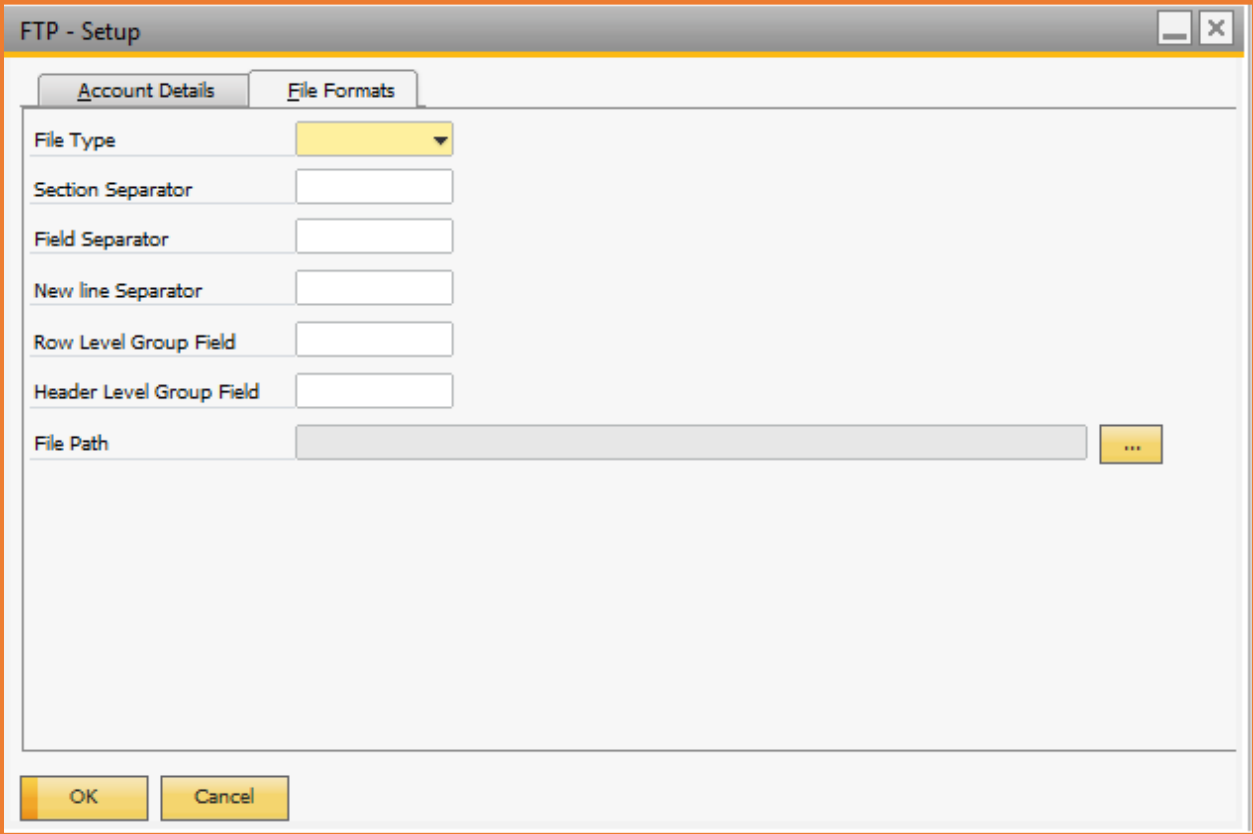

- o File Type: Select type of file required to upload on FTP. File type can be Text file or CSV file.
- o Section Separator: Define section separator in file.
- o Field Separator: Define field separator.
- o New line Separator: Define new line separator.
- o Row Level Group Field: Define field required for repetitive data.
- o Header Level Group Field: Define field required for header data.
- o File Path: Browse File template file according to its format File will be uploaded on FTP.

*Configuring Alert with Scheduler:* If the "Alert Type" is a query then select the scheduler to configure the alert execution date and time. The Scheduler defined in the "Alert Scheduler - Setup" window.

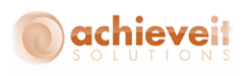

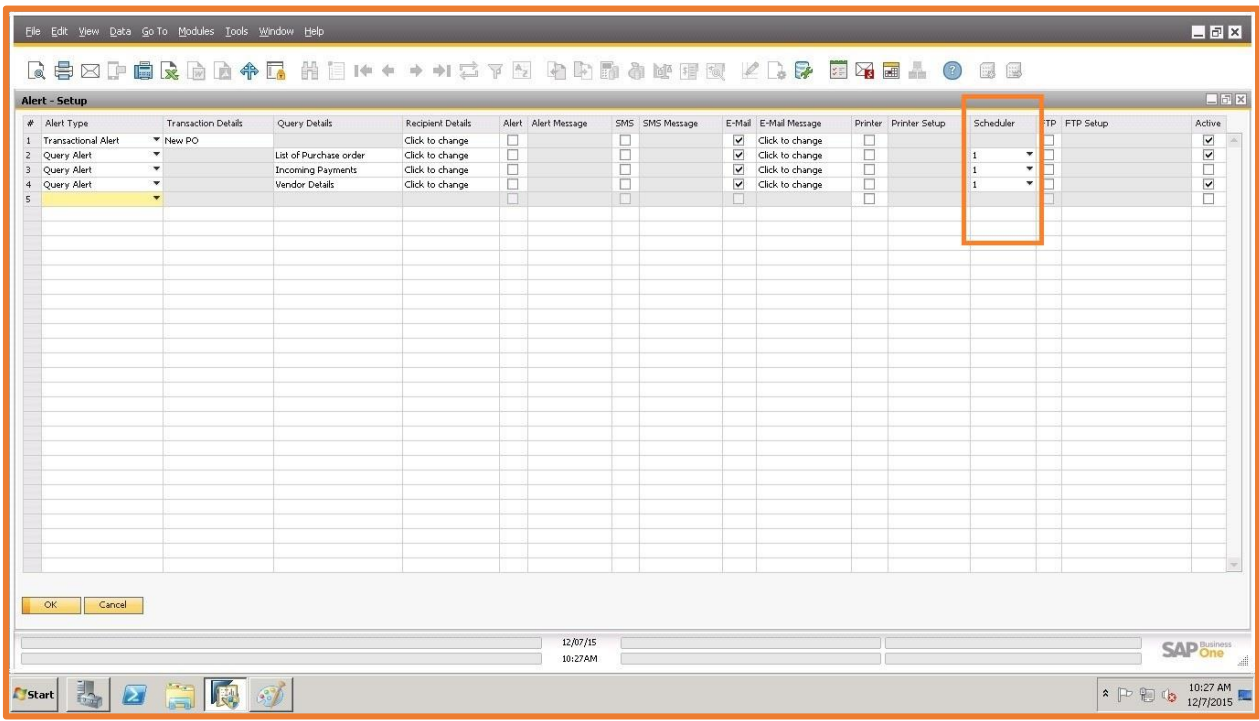

*Activating Alert:* To activate or deactivate alerts enable or disable this field.

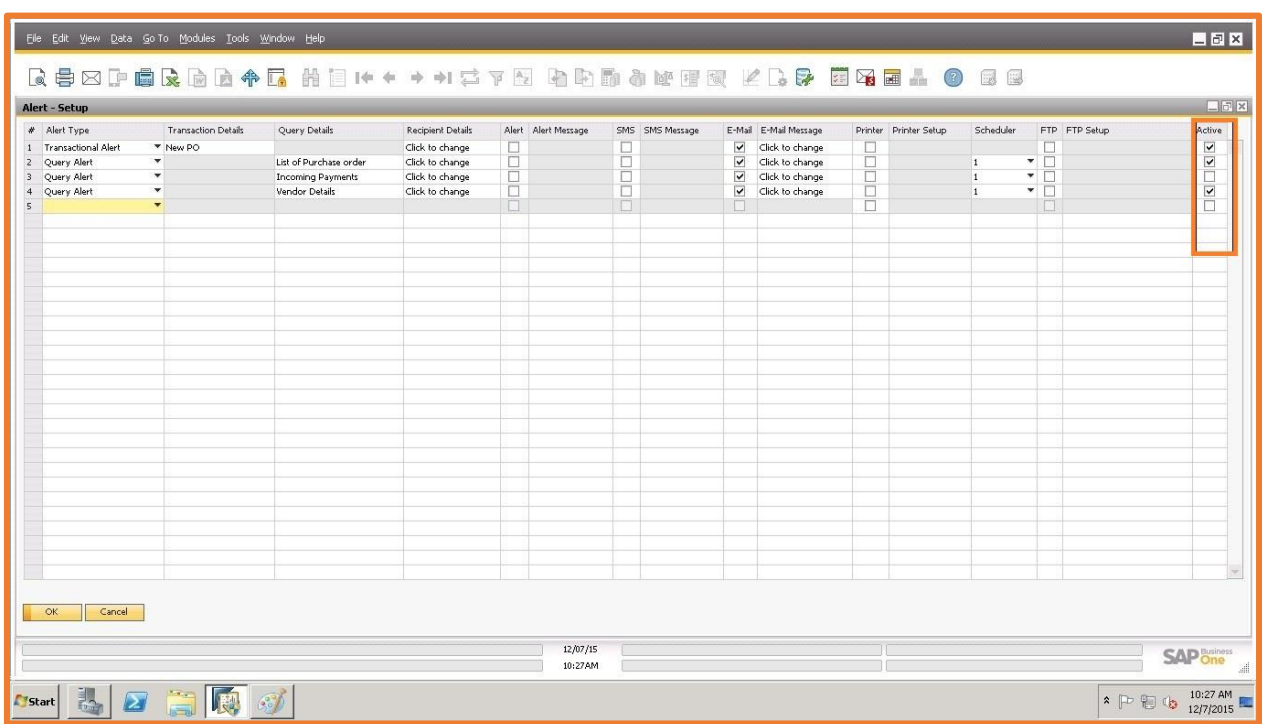

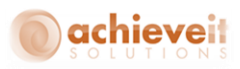

# <span id="page-42-0"></span>**Alert Log**

Alert success/ failure can been checked in an Alert Log. It shows all alert execution details.

*Achieve one > Achieve Alert management > Alert Log*

| MonthYear     |            | Select AlertName           |                | ErrorID ErrorDes                                                                                                    |
|---------------|------------|----------------------------|----------------|----------------------------------------------------------------------------------------------------|
|               |            |                            |                |                                                                                                    |
|               |            |                            |                |                                                                                                    |
| December-2014 |            |                            |                |                                                                                                    |
|               | <b>ITT</b> | Send Alert                 |                | Column 'EMail Attach Grping' does not belong to table Table.                                                                                                    |
|               |            | Send Alert                 | $\overline{2}$ | Cannot find table 3.                                                                                                    |
|               |            | GetReportAttachment Path 3 |                | Could not load file or assembly 'itextsharp, Version=5.2.0.0, Culture=neutral, PublicKeyToken=8354ae6d2174ddca' or one of its dependencies. The located assembly's manifest definition does not match the assembly refer- |
|               |            | E-Mail                     | $\frac{4}{3}$  | Could not find file 'C:\Program Files (x86)\SAP\SAP Business One\AddOns\AIS\AchieveOne6500041208\Temp\Purchase order Detail.pdf',                                                                                         |
|               |            | GetReportAttachment Path 5 |                | Could not load file or assembly 'itextsharp, Version=5.2.0.0, Culture=neutral, PublicKeyToken=8354ae6d2174ddca' or one of its dependencies. The located assembly's manifest definition does not match the assembly refer- |
|               | п          | E-Mail                     |                | Could not find file 'C:\Program Files (x86)\SAP\SAP Business One\AddOns\AIS\AchieveOne6500041208\Temp\Purchase order Detail.pdf',                                                                                         |
|               |            |                            |                |                                                                                                    |
| Tanuary-2015  |            |                            |                |                                                                                                    |
|               |            | ExecuteDataSet             | -7             | There is insufficient system memory in resource pool 'internal' to run this query.                                                                                                    |
|               | П.         | Send Alert                 | $\alpha$       | Cannot find table 0.                                                                                                    |
|               |            |                            |                |                                                                                                    |
| February-2015 | 同          |                            |                |                                                                                                    |
|               | п          | Send Alert                 | $\overline{9}$ | Object reference not set to an instance of an object.                                                                                                    |
|               |            | Send Alert                 | 10             | Object reference not set to an instance of an object.                                                                                                    |
|               |            | Send Alert                 | 11             | Object reference not set to an instance of an object.                                                                                                    |
|               |            | Main                       | 12             | Object reference not set to an instance of an object.                                                                                                    |
|               |            | Send Alert                 | 13             | Column 'EMail Attach Grping' does not belong to table Table.                                                                                                    |
|               |            | Send Alert                 | 14             | Cannot find table 3.                                                                                                    |
|               |            |                            |                |                                                                                                    |
| February-2015 |            |                            |                |                                                                                                    |
|               |            | Export XLS                 | 15             | Retrieving the COM class factory for component with CLSID (00024500-0000-0000-C000-00000000046) failed due to the following error: 80070005.                                                                              |
|               | ÷D.        | E-Mail                     | 16             | Could not find file 'C:\Program Files (x86)\SAP\SAP Business One\AddOns\AIS\AchieveOne6500050213\Temp\Incoming Checks.xls'.                                                                                               |
|               |            | Export XLS                 | 17             | Retrieving the COM class factory for component with CLSID (00024500-0000-0000-C000-00000000046) failed due to the following error: 80070005.                                                                              |
|               | п          | E-Mail                     | 18             | Could not find file 'C:\Program Files (x86)\SAP\SAP Business One\AddOns\AIS\AchieveOne6500050213\Temp\Incoming Checks.xls'.                                                                                               |
|               |            |                            |                |                                                                                                    |
| March-2015    |            |                            |                |                                                                                                    |
|               |            | Send Alert                 | 19             | Column 'EMail Attach Grping' does not belong to table Table.                                                                                                    |
|               |            |                            |                |                                                                                                    |
|               |            |                            |                |                                                                                                    |
|               |            |                            |                |                                                                                                    |
| Cancel        |            |                            |                | Refresh<br>Action                                                                                                    |

# **Field details are mentioned below:**

- o Month Year: Alert execution month and year list in this field.
- o Select: Select field if log details are required to delete or alert required to resend.
- o Alert Name: Alert Name for which log is maintained.
- o Error ID: Error ID is listed in this field.
- o Error Des: Error description is listed in this field.
- o Error Date: Error occurrence date is listed in this field.
- o Error Time: Error occurrence time is listed in this field.
- o Display: Select to expand or collapse alert log details.
- o Action: Select to delete or resend selected alert.

*Log Details:* Double click on any row in the log to review the details of the Alert Log.

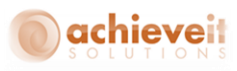

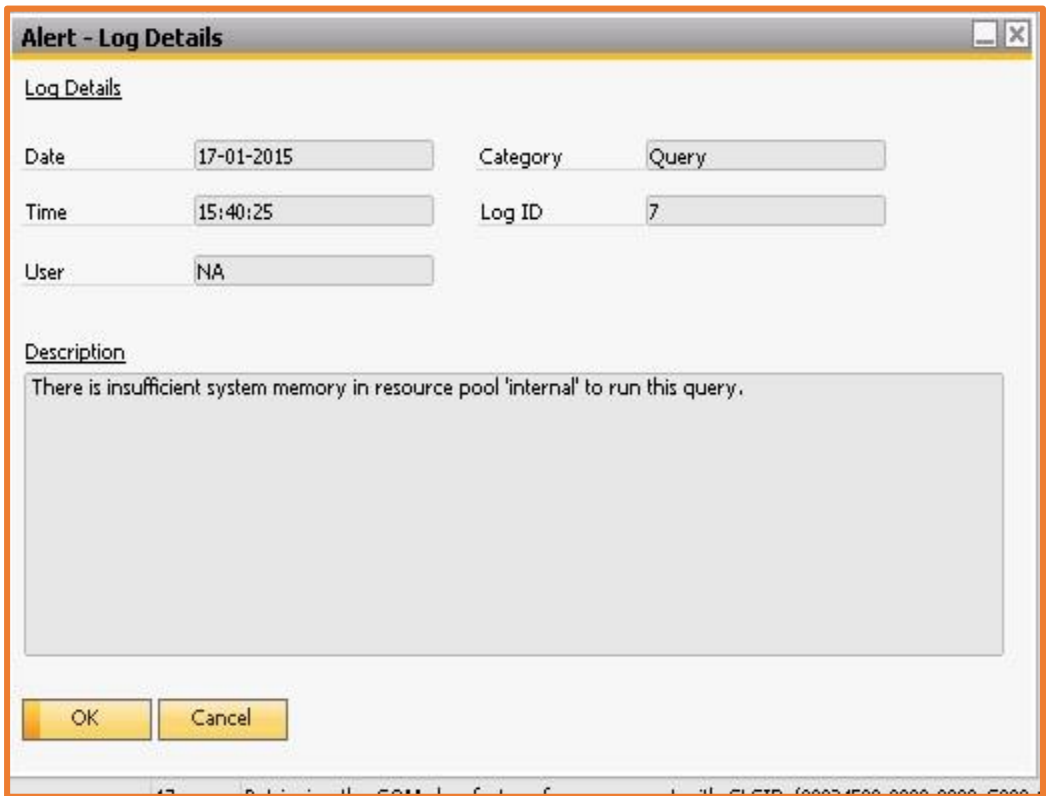

- o Date: Alert error date.
- o Time: Alert error time.
- o User: User associated with alert error.
- o Category: Shows alert type.
- o Description: Alert error detailed description.

# <span id="page-43-0"></span>**Alert Import Export**

To Import – Export alert, we will use the Alert Import Export wizard is used.

*Achieve one > Achieve Alert management > Alert Import* 

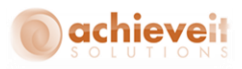

<span id="page-44-0"></span>**Importing an Alert Using the Alert Import Export Wizard***:* To import alert using Alert Import Export Wizard.

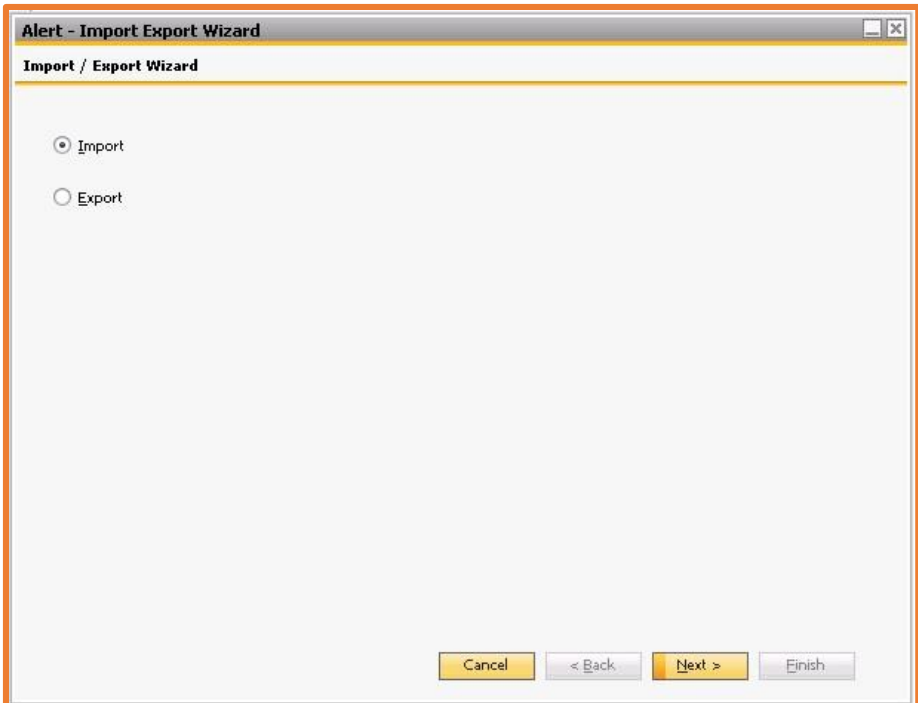

Select "Import" and click the next button.

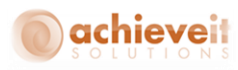

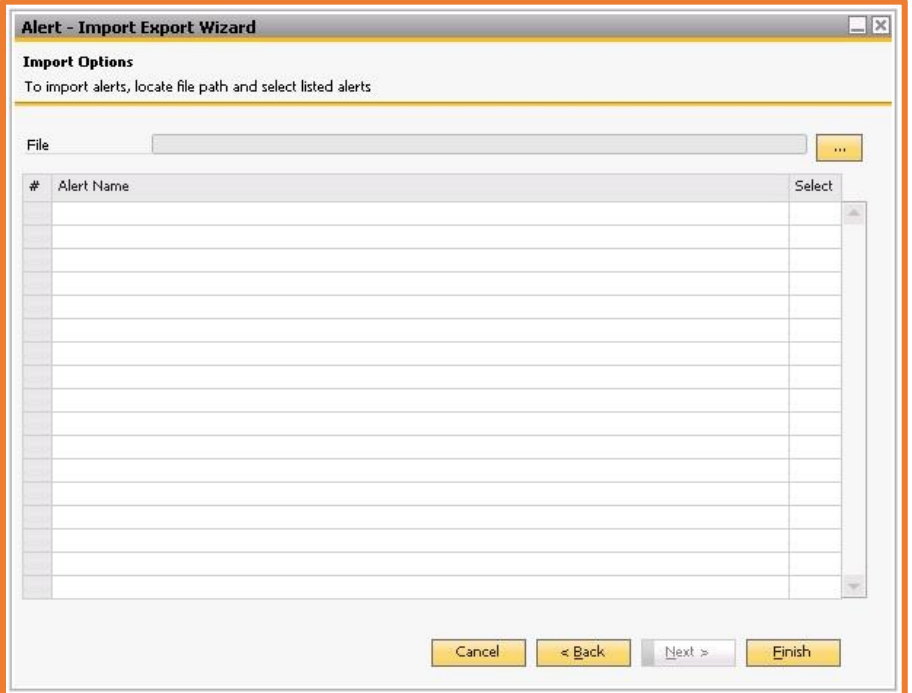

• Browse the exported Alert file.

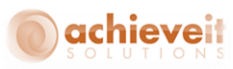

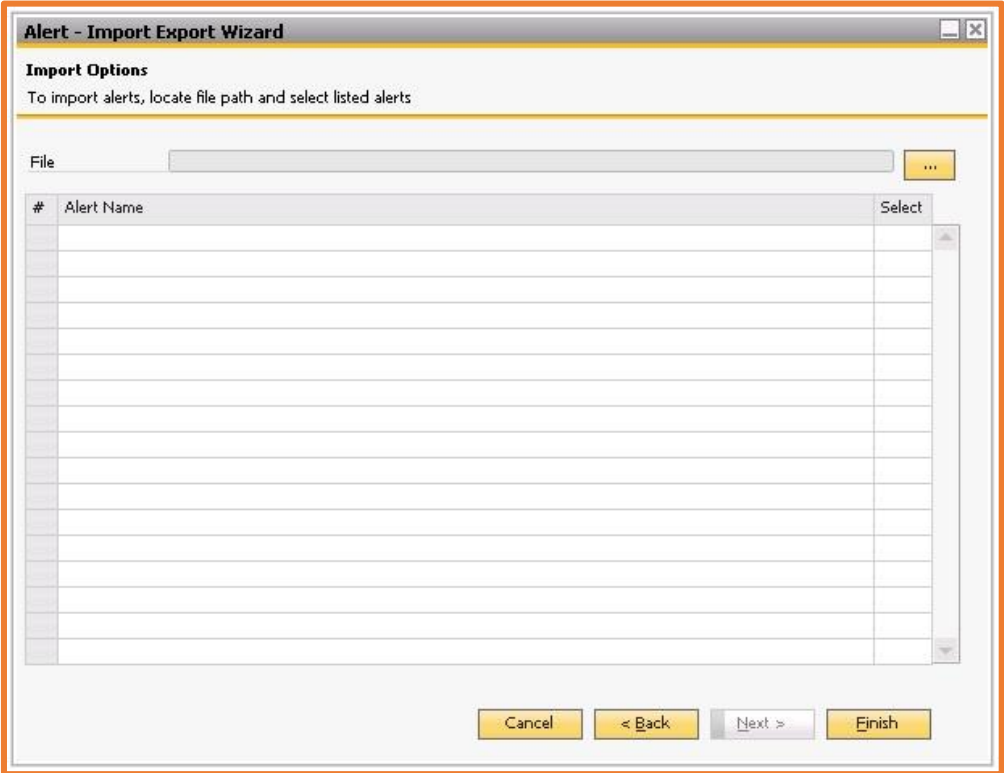

- The Alerts in the file will be listed when you browse.
- Select Alert(s) required to import.
- Click on finish to import the alert in SAP Business One.

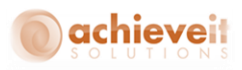

<span id="page-47-0"></span>**Exporting an Alert Using the Alert Import Export Wizard***:* To export alert using Alert Import Export Wizard.

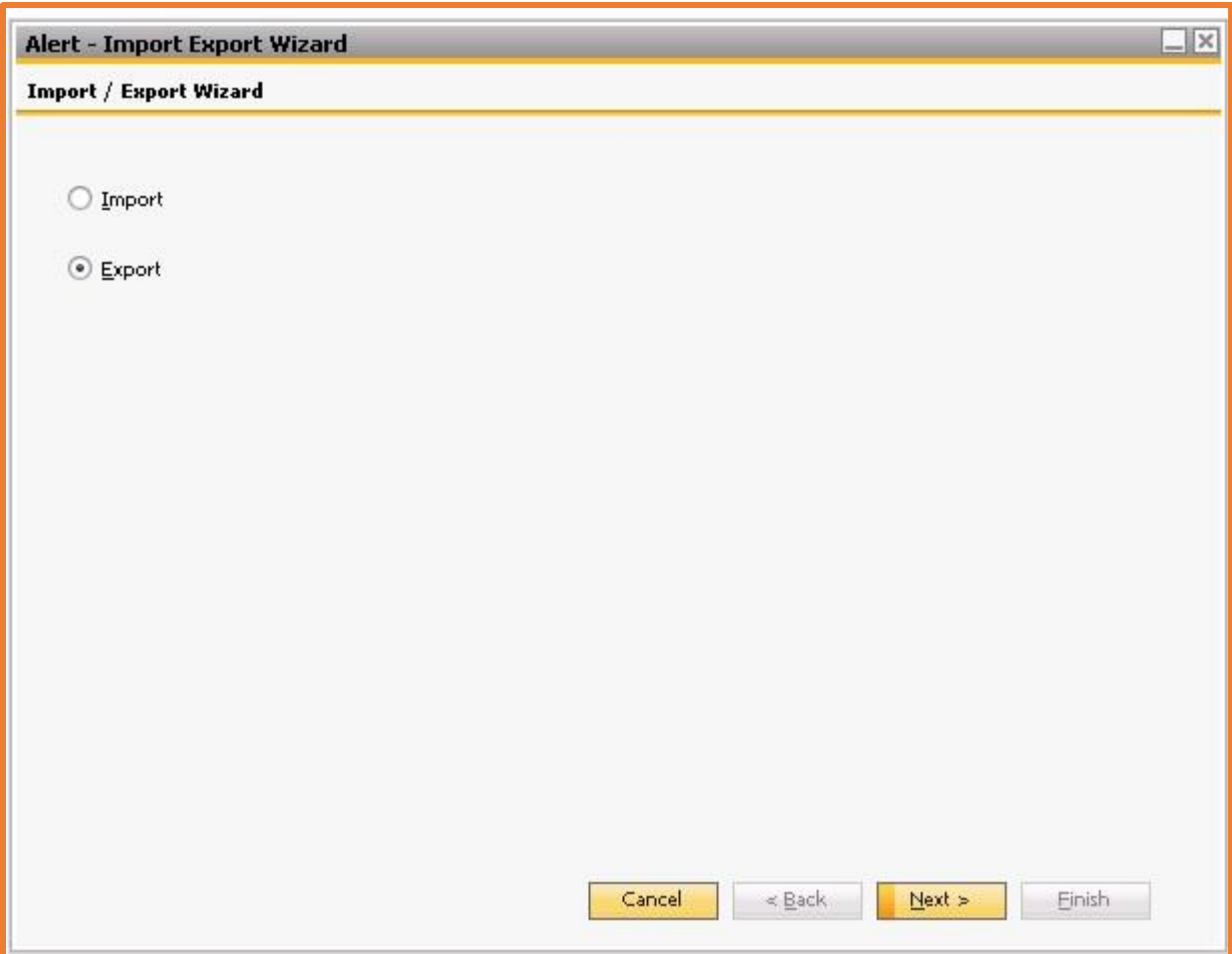

Select Export and click the next button.

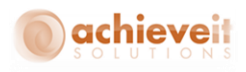

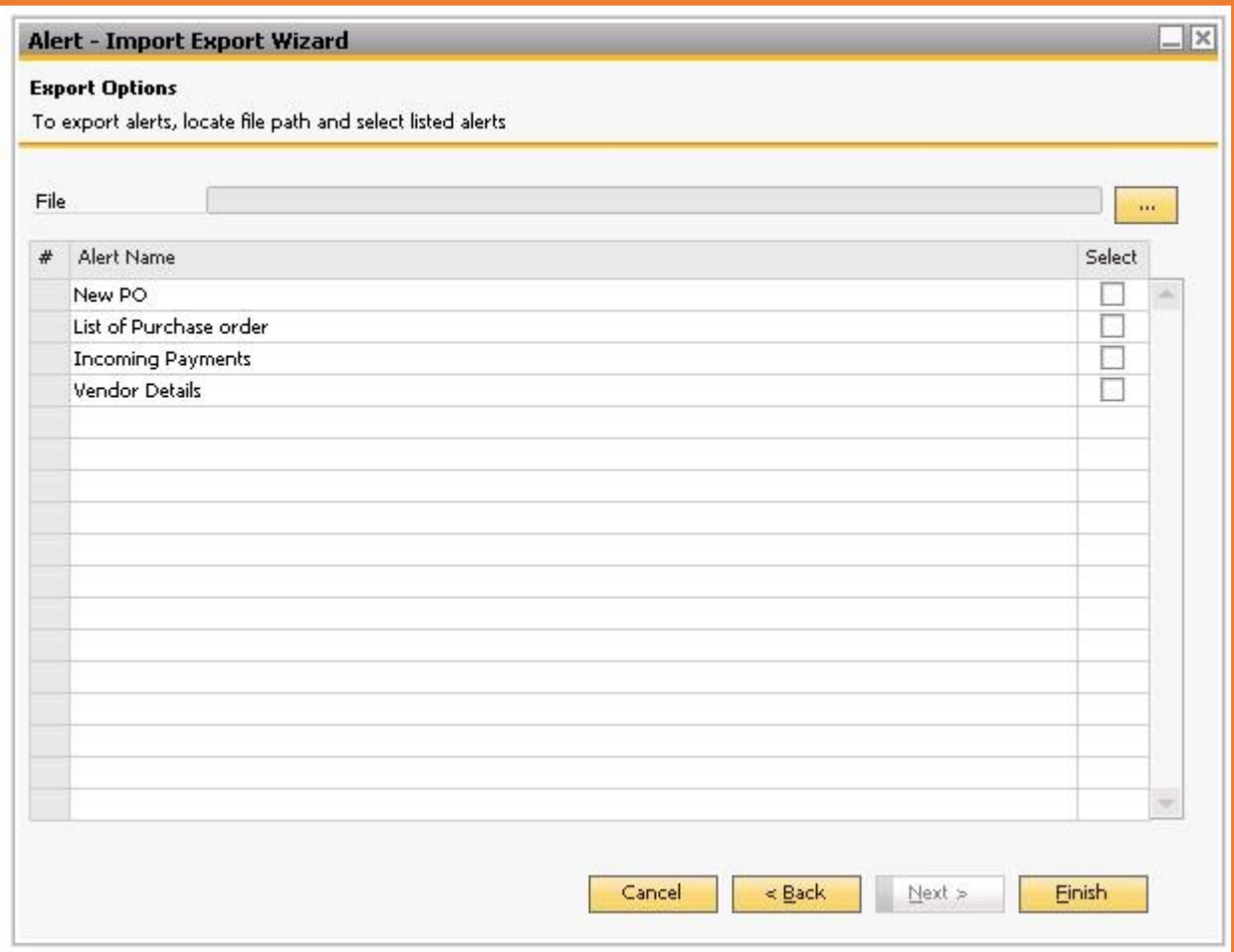

- All the alerts defined on "Alert Setup" are listed.
- Browse Alert export path.
- Select Alert required to export.
- Click on finish to export the alert from SAP Business One.